**Jakov, Kristović**

#### **Undergraduate thesis / Završni rad**

**2018**

*Degree Grantor / Ustanova koja je dodijelila akademski / stručni stupanj:* **University of Zagreb, Faculty of Organization and Informatics / Sveučilište u Zagrebu, Fakultet organizacije i informatike**

*Permanent link / Trajna poveznica:* <https://urn.nsk.hr/urn:nbn:hr:211:303384>

*Rights / Prava:* [Attribution-NoDerivs 3.0 Unported](http://creativecommons.org/licenses/by-nd/3.0/) / [Imenovanje-Bez prerada 3.0](http://creativecommons.org/licenses/by-nd/3.0/)

*Download date / Datum preuzimanja:* **2024-05-12**

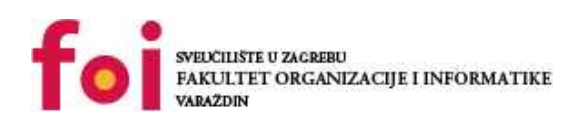

*Repository / Repozitorij:*

[Faculty of Organization and Informatics - Digital](https://repozitorij.foi.unizg.hr) **[Repository](https://repozitorij.foi.unizg.hr)** 

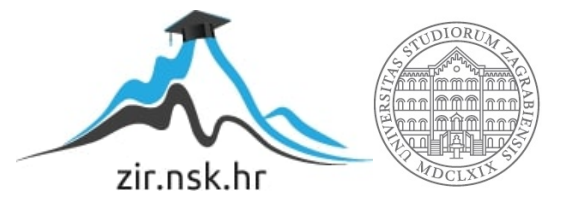

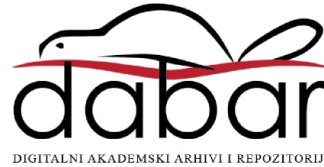

# **SVEUČILIŠTE U ZAGREBU FAKULTET ORGANIZACIJE I INFORMATIKE V A R A Ž D I N**

**Jakov Kristović**

# **USPOREDBA ALATA ZA IZRADU PROTOTIPA APLIKACIJA**

**ZAVRŠNI RAD**

**Varaždin, 2018.**

#### **SVEUČILIŠTE U ZAGREBU**

#### **FAKULTET ORGANIZACIJE I INFORMATIKE**

#### **V A R A Ž D I N**

**Jakov Kristović**

**Matični broj: 43678/15–R**

**Studij: Informacijski sustavi** 

### **USPOREDBA ALATA ZA IZRADU PROTOTIPA APLIKACIJA**

**ZAVRŠNI RAD**

**Mentorica:**

Doc. dr. sc. Renata Mekovec

**Varaždin, srpanj 2018.**

*Jakov Kristović*

#### **Izjava o izvornosti**

Izjavljujem da je moj završni rad izvorni rezultat mojeg rada te da se u izradi istoga nisam koristio drugim izvorima osim onima koji su u njemu navedeni. Za izradu rada su korištene etički prikladne i prihvatljive metode i tehnike rada.

*Autor potvrdio prihvaćanjem odredbi u sustavu FOI-radovi*

**\_\_\_\_\_\_\_\_\_\_\_\_\_\_\_\_\_\_\_\_\_\_\_\_\_\_\_\_\_\_\_\_\_\_\_\_\_\_\_\_\_\_\_\_\_\_\_\_\_\_\_\_\_\_\_\_\_\_\_\_\_\_\_\_\_\_\_\_\_\_\_**

#### **Sažetak**

U ovom završnom radu ukratko će se objasniti najvažniji pojmovi koji su vezani uz izradu prototipa aplikacije. Pokušati će se što bolje objasniti što je to, kako se i kada koristi te definirati skica aplikacije. Nakon toga predstaviti će se aplikacija koja će se prototipirati, temeljni problem koji ju je uzrokovao te napraviti skica i izraditi prototip iste aplikacije u dva različita alata, istražujući njihove mogućnosti i sami princip rada. Prethodno izradi, čitatelj će se upoznati sa alatima te će mu biti objašnjene ključne stvari kako se njime koristiti.

Nakon izrade prototipa aplikacija u oba alata, usporediti će ih se kroz niz kriterija, te će se komentirati dobiveni rezultati. Alati s kojima će se raditi će biti dva vrlo popularna alata na tržištu, koja se ipak razlikuju u pristupu izrade samog prototipa aplikacije. Na kraju rada slijediti će zaključak, popis literature te popis slika, videa i tablica korištenih prilikom izrade ovog rada.

**Ključne riječi:** usporedba; alati; prototip; aplikacija; wireframe; skica; izrada.

# Sadržaj

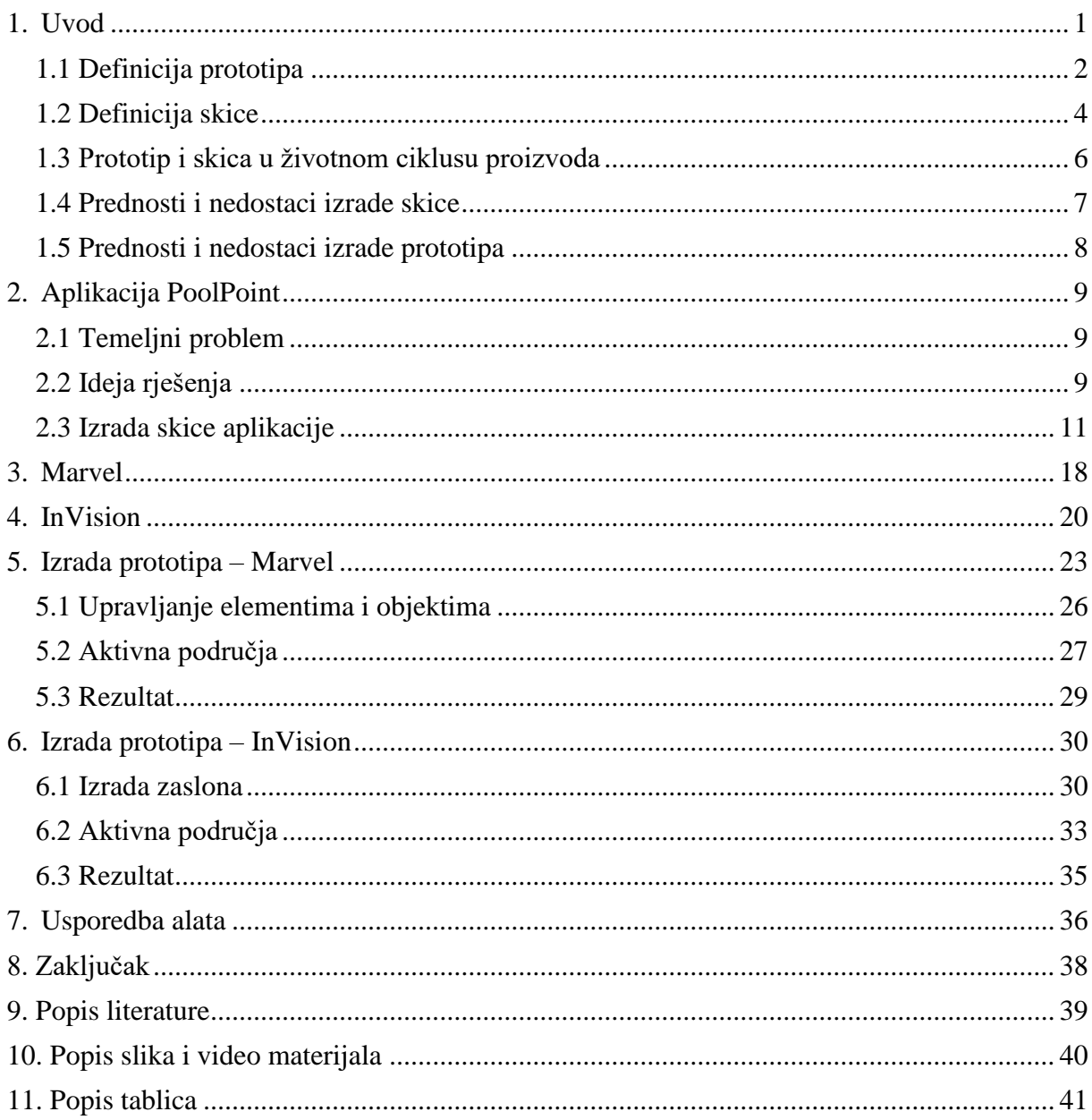

## **1. Uvod**

<span id="page-6-0"></span>Put izgradnje programskog proizvoda uključuje niz različitih koraka kako bi dosegao razinu na kojoj ga je moguće izdati u proizvodnju za masovno tržište. Svaki proizvod ima određeno ciljanu publiku i predstavlja rješenje ili pomoć za neki problem.

Kako bi se procijenilo je li proizvod stvarno rješava postojeće probleme svojih korisnika, stvara se rani, skoro radni model koji se naziva prototip i testira ga se sa potencijalnim budućim korisnicima i naručiteljima proizvoda. Kako bi se mogle točno razumjeti stvarne potrebe i očekivanja ciljane publike, prvo se izrađuje prototip, traži odobrenje od naručitelja, prikupljaju se povratne informacije od potencijalnih budućih korisnika te izrađuju promjene na proizvodu sukladno dobivenim rezultatima. Taj postupak se ponavlja sve dok se ne dobije jasna slika onoga što će trebati izgraditi kao konačni proizvod.

Sve se to radi s ciljem uštede napora, vremena i samih troškova izrade proizvoda jer je lakše prikupljati povratne informacije i mijenjati proizvod u njegovoj ranoj fazi, nego onda kada je proizvod skoro pa spreman za izdavanje.

U ovom završnom radu proći će se kroz proces izrade prototipa aplikacije, kroz dva različita alata za izradu prototipa, kako bi se pobliže objasnio sami proces izrade prototipa te naglasila njegova važnost u stvaranju programskih proizvoda. Prije nego li se započne sa samom izradom, u sljedećih par poglavlja pojasniti će se pojmovi **prototipa** te **skice** ili **wireframea** programskog proizvoda**.**

### <span id="page-7-0"></span>**1.1 Definicija prototipa**

U životnom ciklusu izrade nekog programskog proizvoda sve kreće od nekakve početne ideje. Tu ideju najčešće predstavljaju klijenti koji dolaze sa svojim zahtjevima i opisima željenih funkcionalnosti koje treba realizirati. U stvarnom životu klijenti imaju raznolike zahtjeve, od onih koji su trivijalni za realizirati, pa sve do onih kojih je skoro pa nemoguće realizirati. Uzme li se još u obzir da većina njih u samom početku ne zna što točno želi dok im se to ne pokaže, dobiva se dojam kako zamršen početak može biti.

Naime, prije 1970-ih godina, u vrijeme kada korištenje prototipa u praksi još nije bila predstavljena i preporučena opcija, aplikacija se izrađivala na temelju opisa dobivenog od klijenta te nakon toga prepravljala i dorađivala nakon rezultata korisničkog testiranja. To je bio uobičajen i dugotrajan proces gdje se aplikacija odmah implementirala i dorađivala po zahtjevu klijenta.

Negdje 1970-ih godina, dolazi do pojave izrade prototipa aplikacija koji će prethoditi izradi same aplikacije. U knjizi UXL Encyclopedia of Science (3rd ed.) (2015), A.H. Blackwell definira **prototip** sljedećim riječima :

*"Prototip je rani uzorak, model ili verzija proizvoda izrađenog za testiranje koncepta ili procesa ili da predstavlja i djeluje kao stvar koju treba replicirati ili od nje naučiti."* … *"Prototip se obično koristi za procjenu novog dizajna radi poboljšanja preciznosti od strane analitičara sustava i korisnika."*

Laičkim rječnikom rečeno, prototip je testni model programskog proizvoda gdje se predlaže zamišljeni dizajn i prikazuju funkcionalnosti sustava.

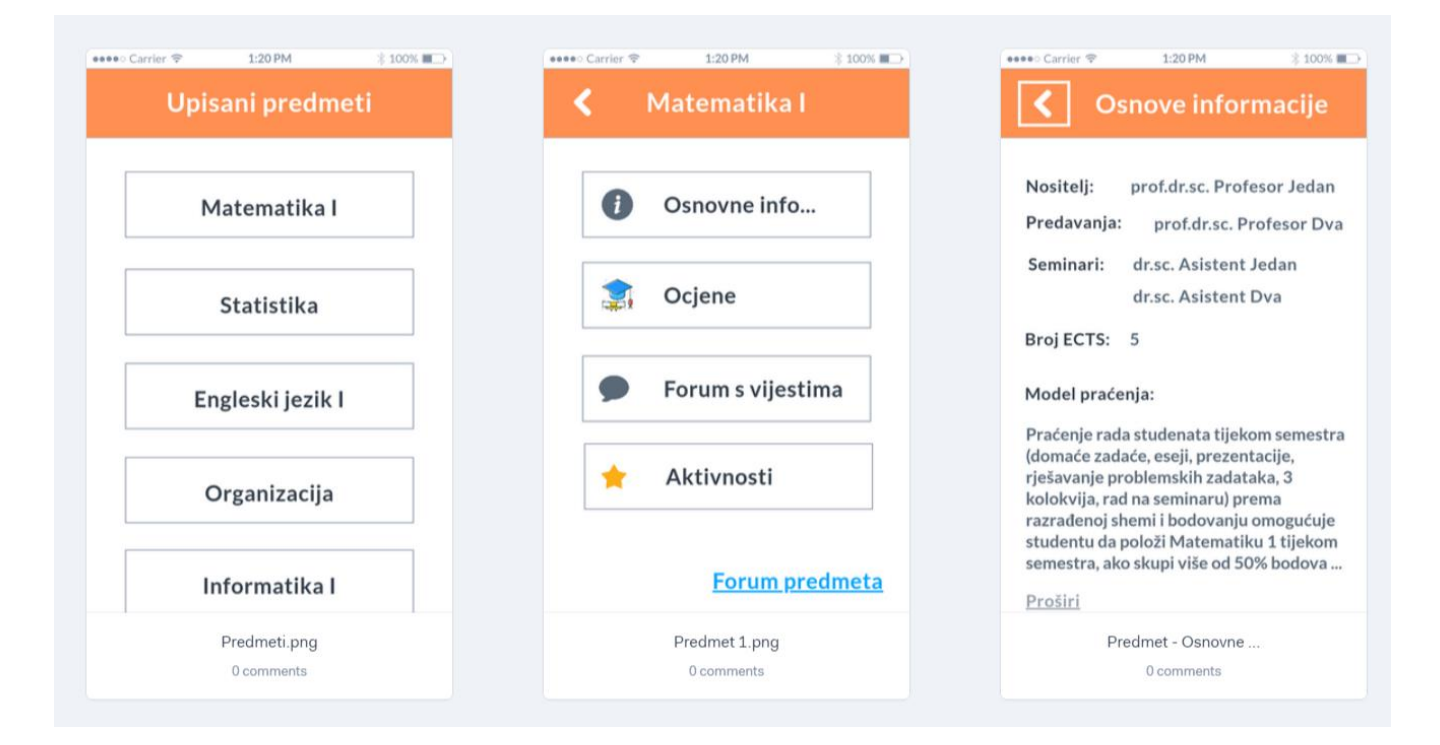

#### Slika 1: Primjer prototipa aplikacije

<span id="page-8-0"></span>(Izvor: Isječak iz vlastitog rada FOI mStudent, Jakov Kristović i članovi Easy FOI tima, Varaždin 2018. )

Na slici poviše prikazana je snimka zaslona manjeg dijela prototipa aplikacije koja je izrađivana u suradnji sa kolegama u sklopu projekta na kolegiju Upravljanje informatičkim uslugama. Prototip prikazuje osnovne boje aplikacije, predloženi dizajn korisničkog sučelja *(iako se kod isječka ne vidi horizontalni izbornik u dnu zbog načina imenovanja zaslona u alatu)*, način na koji bi trebala raditi predložena navigacija i opisuje određenu funkcionalnost. U ovom slučaju vidi se dio funkcionalnosti pregleda osnovnih informacija o odabranom kolegiju. Može se primijetiti da se kolegiju pristupa jednostavnim odabirom naziva kolegija iz liste upisanih kolegija, te nadalje informacijama odabirom gumba za prikaz osnovnih informacija. Ovaj prototip se dalje izlagao na poslovnom sastanku pred nastavnicima koji su predstavljali kupce proizvoda, gdje su se mogle dobiti povratne informacije o stvarima koje su im se svidjele, odnosno o onima koje će biti potrebno prepraviti prilikom izrade aplikacije. Time se izbjegao potencijalni gubitak vremena oko implementiranja funkcionalnosti koje će naposljetku trebati izmjenjivati ili raditi ispočetka.

### <span id="page-9-0"></span>**1.2 Definicija skice**

Već lako se daju uočiti prednosti izrade prototipa no preskočio se jedan ali vrlo važan korak koji prethodi samoj izradi prototipa, a to je izrada **skice** ili **wireframea.**

Kako nakon prikupljanja i analize korisničkih zahtjeva vezanih za aplikaciju se ne pristupa odmah implementaciji, već prvo radi prototip, tako se ni kod izrade prototipa odmah ne započinje sa njegovom izradom, već prvo radi **skica** aplikacije koja će pomoći oko gradnje prototipa.

Tu se razrađuje i odlučuje grubi raspored stvari na zaslonu, primjerice gdje koji gumb vodi i raspored elemenata, kako bi bilo što lakše pristupiti izradi prototipa. Odmah pri samom početku se uviđaju i rješavaju problemi navigacije i rasporeda funkcionalnosti po zaslonima, dok dizajn dolazi malo kasnije.

Ovdje također nije s gorega napomenuti da su logika funkcionalnosti i raspored elemenata po zaslonu tek simbolično prikazani i ne moraju predstavljati, a često i ne predstavljaju, stvarni izgled aplikacije kakav će biti kod programskog proizvoda.

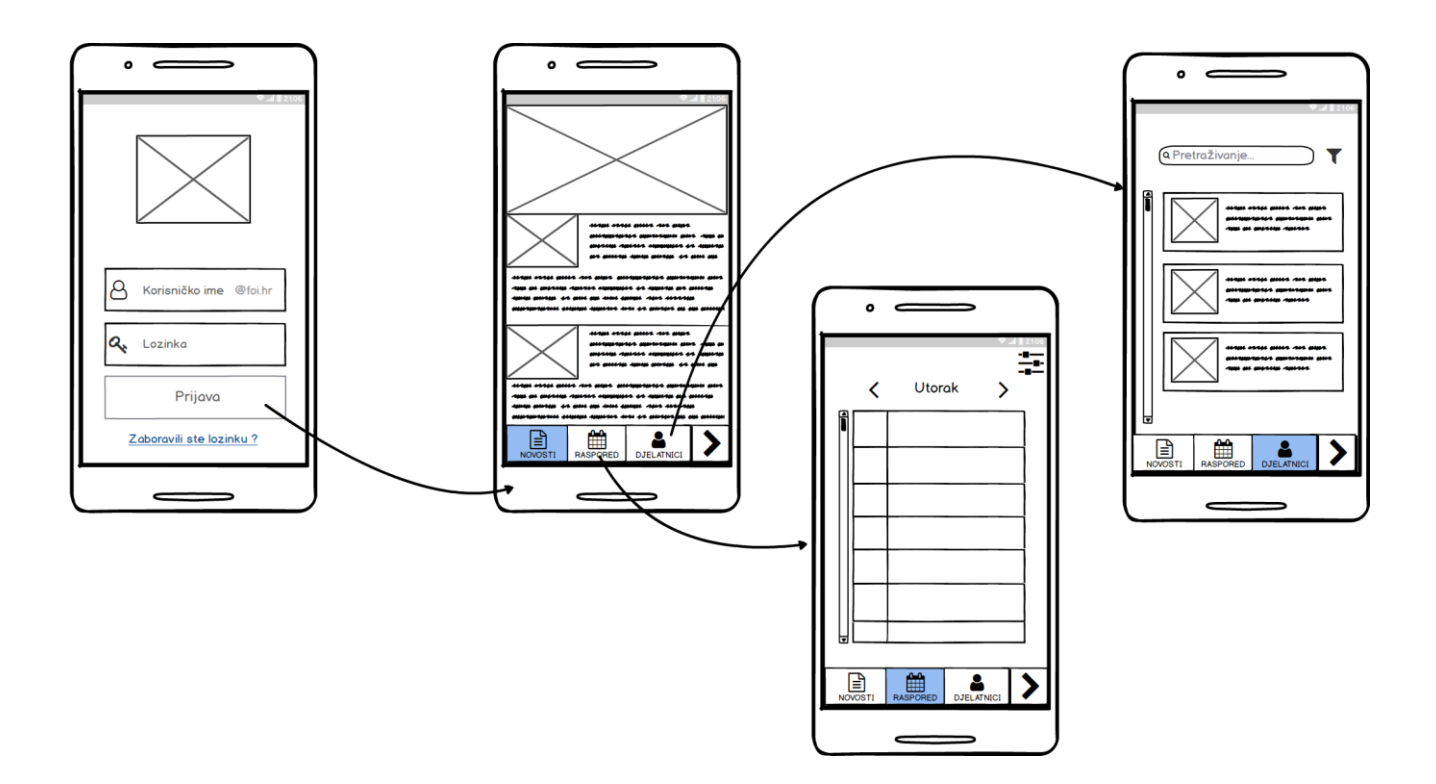

Slika 2: Primjer skice (wireframe)

<span id="page-9-1"></span>(Izvor: Isječak iz vlastitog rada FOI mStudent, Jakov Kristović i članovi Easy FOI tima, Varaždin 2018. )

Što je to skica ili wireframe, ponajbolje objašnjava Dan M. Brown u svojoj knjizi *Communicating Design: Developing Web Site Documentation for Design and Planning (2. izd.)*  (2011), gdje to definira sljedećim riječima :

"*Wireframe web stranice, još poznat kao shematski prikaz ili blueprint stranice, vizualni je vodič koji predstavlja okvir web stranice.* "

Iako Brown spominje skicu i njezinu važnost prvenstveno u kontekstu izrade web stranica, ona je neizostavan dio izrade aplikacija svih vrsta. Danas postoji cijela grana industrije koja se bavi teoretskom i praktičnom primjenom korisničkog iskustva *(eng. user experience, otkud i dolazi kratica UX)* gdje se dizajneri i analitičari specijaliziraju upravo u tom području te istražuju i unaprjeđuju aplikacije na temelju mjerenja i testiranja praktičnosti koncepta dizajna.

Tom temom bavi se i Jesse James Garrett u svom djelu *The Elements of User Experience: User-Centered Design for the Web and Beyond, (2010., str. 131) gdje govori o* tome kako je skica stvorena sa svrhom uređenja elemenata kako bi najbolje ostvarili određenu svrhu koja je nadahnuta poslovnim ciljem i kreativnom idejom.

Prethodno spomenuti Brown, definira i četiri glavne točke na koje bi se svaki wireframe trebao fokusirati, a to su:

- Raspon dostupnih funkcija
- Relativni prioriteti informacija i funkcija
- Pravila za prikaz određenih vrsta informacija, te
- Učinak različitih scenarija na zaslonu

Postoje i stvari koje bi trebalo izbjegavati kod izrade skice, a to su:

- Pretrpavanje stranice sadržajem
- Naglasak na boji
- Previše detalina izrada

U sljedećem poglavlju smjestiti će se prototip i skica u životnom ciklusu proizvoda, a spomenuta poglavlja iz navedenih djela se preporučuju kao izvrsna literatura za bolje shvaćanje i sami pristup izradi prototipa aplikacija svima onima koje bi to moglo zanimati.

#### <span id="page-11-0"></span>**1.3 Prototip i skica u životnom ciklusu proizvoda**

Kao što je i prethodno spomenuto, izrada skice i prototipa događa se pri samom početku životnog ciklusa izrade proizvoda kao rezultat prikupljanja i analize korisničkih zahtjeva.

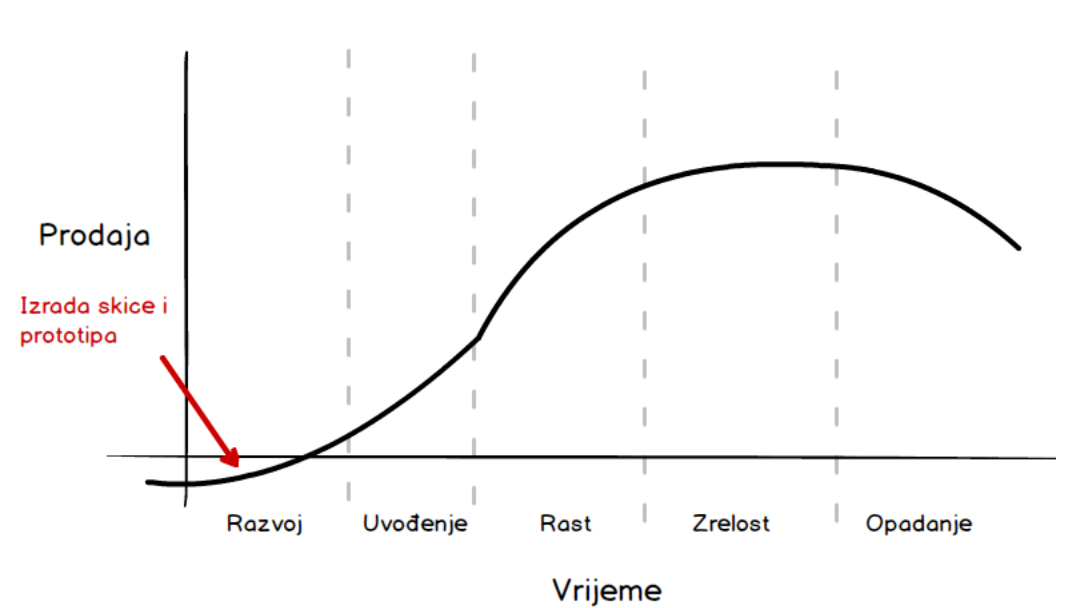

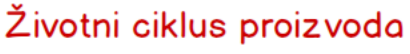

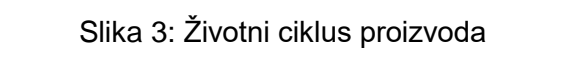

(Izvor: autorski rad, izrađeno u Balsamiq Mockups 3)

<span id="page-11-1"></span>Na slici poviše se nalazi skicirani prikaz životnog ciklusa proizvoda kroz koji svaki proizvod prolazi, dok vrijeme koje će svaki proizvod *provesti* u svakoj od faza može jako varirati. Primjerice, ako se razvije i izda aplikacija u App Store, ona dobije par stotina preuzimanja te zatim dođe do naglog opadanja i izumiranja, može se učiniti da proizvod nije prošao kroz sve faze životnog ciklusa, međutim je, samo što je to bilo jako brzo.

Vrlo lako se da naslutiti da izrada skice i prototipa proizvoda spada u fazu *Razvoja* kod životnog ciklusa, zbog toga što se proizvod još uvijek nalazi u fazi pred-proizvodnje.

U svom znanstvenom radu *The Analysis and Prototyping of Effective Graphical User Interfaces*, Mcclendon, Regot i Akers (1996.) govore o tome kako korištenje prototipa aplikacije, koje prethodi izradi same aplikacije pridonosi kvaliteti te smanjenju vremena trajanja te troškova koji nastaju prilikom izrade. Potencijalni problemi se rano otkrivaju i otklanjaju te su šanse za uspješnom realizacijom proizvoda znatno veće nego li su bile u dotadašnjoj praksi.

Isto tako, boljim testiranjem proizvoda i dobivanjem na uvid što korisnici stvarno žele smanjiti će se vrijeme koje će biti provedeno u fazi uvođenja proizvoda.

Iako je korištenje skice i prototipa tipično za fazu *Razvoja*, ono se može pojaviti i u fazama *Rasta* i *Zrelosti,* kako bi se što bolje pristupilo razvoju i testiranju novih značajki, te polučio što bolji uspjeh kod pridobivanja novih korisnika.

### <span id="page-12-0"></span>**1.4 Prednosti i nedostaci izrade skice**

Jedna od velikih prednosti izrade skice je ta što pruža ranu viziju proizvoda koja se može u samim početcima koristiti za pregled s klijentom. Brzo se izrađuje, ne mora se voditi briga o dizajnu i bojama, možemo dobiti pregled kolekcija zaslona proizvoda te unaprijed se uhvatiti u koštac sa nekim nepredviđenim problemima kao što je to mehanika navigacije kroz aplikaciju. Izradom skice u ranoj fazi se može vizualizirati i upoznati ostale članove tima sa idejom i smjerom u kojem će se projekt kretati. Također vrlo lako može izmjenjivati na zahtjev klijenta te služi kao vrlo dobra i pouzdana podloga za izradu prototipa jednom kad ju klijent odobri.

Budući da skice ne uključuju dizajn već tek simbolično predstavljaju raspored elemenata i funkcionalnosti, klijentu nije uvijek lako shvatiti koncept kao što je to osobi poput dizajnera. Tako će dizajner često morati prevesti neke od skica zaslona u dizajnirane zaslone, kako bi klijentu objasnio zašto su određeni elementi postavljeni na taj način. Izrada skice dijelom i kreativno ograničava dizajnera zbog minimalističkog dizajna zaslona te simboličkog prikaza, te može na kraju rezultirati gubitkom ideje za atraktivniji izgled pojedinog zaslona kod pretvorbe u prototip ili implementacije proizvoda. Osim toga, i vremena koje će se izgubiti za izradu skice, nema nekih posebnih razloga zašto ju se ne bi koristilo prilikom izrade programskog proizvoda.

#### <span id="page-13-0"></span>**1.5 Prednosti i nedostaci izrade prototipa**

Već je spomenuto kako korištenje prototipa aplikacije, koji prethodi izradi same aplikacije, pridonosi kvaliteti završnog proizvoda, smanjenju vremena trajanja te troškova koji nastaju prilikom izrade. Tu spadaju mnoge pozitivne stvari poput dozvoljavanja korisnicima da testiraju i isprobaju proizvod prije njegova izdanja u korištenje, moguće je analizirati upotrebljivost aplikacije i identificirati potencijalne probleme. Također dobivaju se povratne informacije od klijenata koje su uzimaju u obzir, te se povećavaju šanse za uspješnom izradom aplikacije. Isto tako, manje su šanse da klijent na kraju bude ne zadovoljan dizajnom krajnjeg proizvoda pošto je i sam imao priliku utjecati na to. Tim koji će raditi na implementaciji proizvoda ima gotovu strukturu i dizajn aplikacije, te su u toj fazi jasni svi zahtjevi što znatno olakšava i ubrzava njihov rad.

Naravno, svakako postoje i loše strane izrade prototipa. Korisnici se mogu zbuniti gledajući u prototip te dobiti dojam da će dizajn i funkcionalnosti u ovoj ranoj fazi, ovako izgledati i kod krajnjeg proizvoda, jer ne razumiju da to još treba prilagoditi i dotjerati. Isto tako mogu im se svidjeti neke značajke u prototipu koje možda neće biti dio krajnjeg proizvoda, zbog primjerice složenosti izrade, što može rezultirati dozom nezadovoljstva. Ukoliko se pristupilo izradi prototipa, a njoj je prethodila loša analiza zahtjeva korisnika, ne sagledavanje boljih mogućnosti i potpunih specifikacija, ograničeni prototip može voditi u slabo oblikovane i razvijene završne projekte koji su teški za održavanje. Isto tako ako dizajner ima ograničena znanja o programiranju, može se dogoditi da prototip koji je prezentiran i dogovoren s klijentom, bude vrlo teško ili čak nemoguće implementirati.

Prototipovi su po prirodi dizajnirani kako bi se brzo razvili. Ako dizajner provede previše vremena za razvoj složenog prototipa, projekt može naići na zastoje (posebno ako još postoje i nesuglasice oko nekih detalja) te se može prekoračiti vremenski rok a i budžet unutar kojega je projekt trebao biti završen.

# **2. Aplikacija PoolPoint**

<span id="page-14-0"></span>U ovom poglavlju predstaviti će se aplikacija na temelju koje će se izrađivati prototip te uspoređivati njegova izrada u alatima. Objasniti će se svrha aplikacije, njezine glavne funkcionalnosti te sama tržišna domena.

### <span id="page-14-1"></span>**2.1 Temeljni problem**

Ideja za ovu aplikaciju dobivena je iz osobnog iskustva tijekom studentskog rada preko ljeta u hotelima u Dubrovniku, gdje sam veliku većinu svog vremena proveo kao barmen ili konobar na bazenima hotela. Naime, svi hoteli uz svoj bazen imaju nekakav tip restorana, ili bolje rečeno bara, gdje izdaju osvježavajuća pića i vrlo često hranu za goste hotela. Uz pripadajuće stolove oko tog bara, gdje gosti sjedaju i konobari imaju pune ruke posla, česta je pojava da gosti koji su u predahu od plivanja i sunčanja, dolaze na bar po brzo osvježenje i vraćaju se s njim nazad.

Upravo ti gosti, koji su tu samo u prolazu, prave velike redove i gužvu oko šanka, čekajući na barmena da im napravi i naplati koktele, čija izrada svakako traje neko vrijeme. Nerijedak je i slučaj da gost uzme i po 3-4 koktela za ostale članove obitelji koji su s njima na odmoru te to onda zahtijeva i da se jedan od konobara ostavi svog posla te ponese ta pića prema gostovom mjestu na ležaljkama oko bazena. Time se posao tog konobara koji je radio oko gostiju za stolovima stavlja na čekanje, a uzmemo li u obzir da hoteli imaju po 500-600 gostiju koji svakako žele uživati na odmoru, ovakve situacije se događaju i po desetak puta u intervalu od 30 minuta *(osobna procjena prema dosadašnjim iskustvima)*.

## <span id="page-14-2"></span>**2.2 Ideja rješenja**

Rješenje za ovaj problem, i smanjenje gužvi koje svakodnevno nastaju uviđa se u aplikaciji koja je svrsishodno nazvana **PoolPoint**. Ta aplikacija bi omogućavala gostu da napravi narudžbu sa svoje ležaljke na bazenu, te kad je narudžba spremna, konobar koji bi bio zadužen za dostavu takvih narudžbi nosi ju gostu i naplaćuje uz odabrani način plaćanja. Aplikacija bi trebala smanjiti gužve i ubrzati vrijeme izrade pića pošto barmen ne treba razgovarati sa gostom, već može odmah započeti pripremu narudžbe koja mu je pristigla na predviđeni zaslon.

Objašnjenje kako bi to sve funkcioniralo, kako bi konobar znao gdje dostaviti narudžbu i slično, slijedi u tekstu ispod. Za potrebe što lakšeg razumijevanja izrađena je i sljedeća skica.

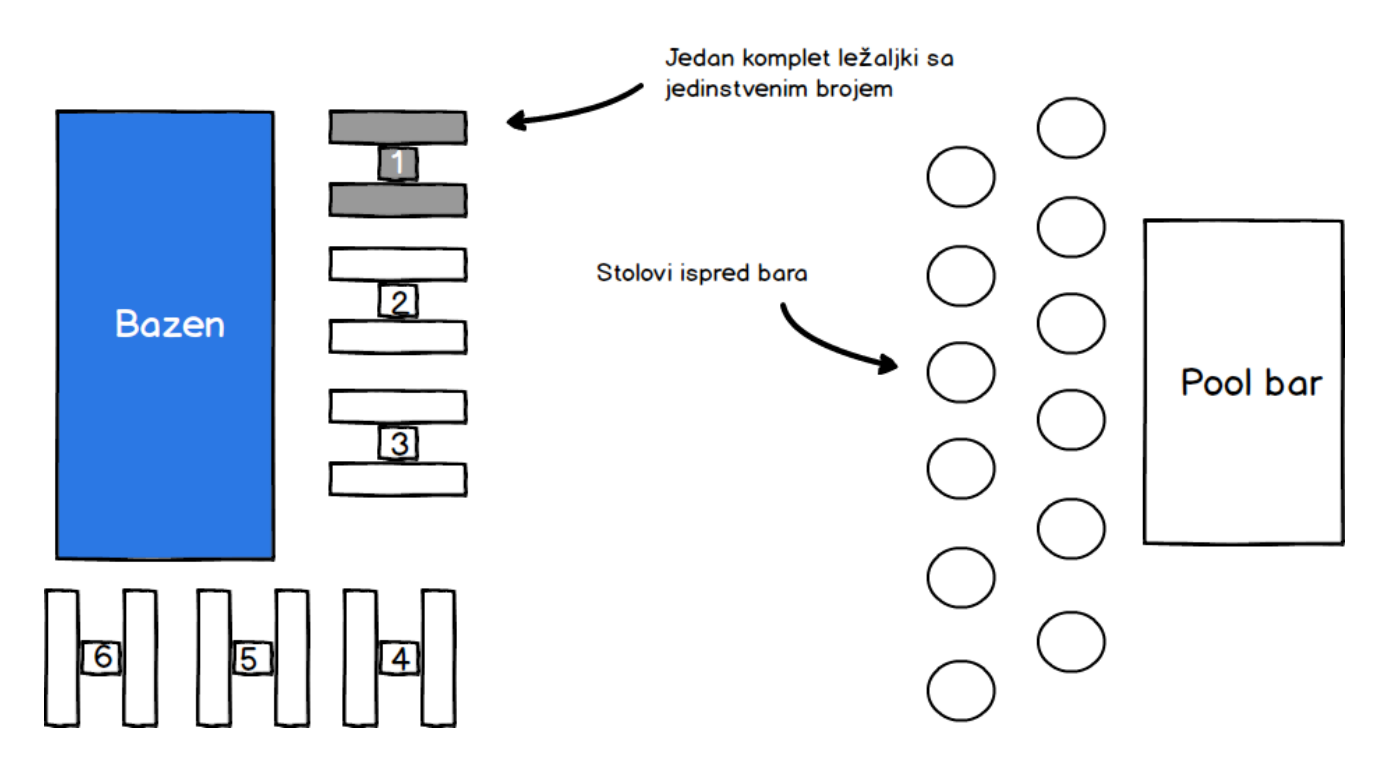

Slika 4: Skica bazena

(Izvor: autorski rad, izrađeno u Balsamiq Mockups 3)

<span id="page-15-0"></span>Oko ove pojednostavljene sheme bazena se nalaze ležaljke sa pripadajućim malim stolovima, što je slika svih današnjih hotelskih bazena koji imaju 3 zvjezdice ili više zahvaljujući propisima. Na svakom stolić bi se nalazila naljepnica sa BAR kodom, koju bi gost unutar aplikacije skenirao te bi mu se otvorio meni sa popisom pića koja može naručiti. Nakon odabira artikala, odabire način plaćanja (gotovina, kartica ili na sobu hotela u kojem slučaju će morati upisati broj sobe) kako bi konobar mogao doći dostaviti pića sa unaprijed pripremljenim računom. Svaki stolić bi imao drugačiju numeraciju, te prilikom skeniranja bar koda, aplikacija bi zabilježila broj stola te ga prikazala prilikom slanja narudžbe.

Također, aplikacija prilikom skeniranja bilo kojeg drugog bar koda koji nije jedan on od onih službenih na stolovima bi davala poruku o neispravnom kodu. Funkcionalnost prijave u aplikaciji nije potrebna s obzirom da ju se može koristiti samo na bazenu hotela, a prilikom korištenja bi se znalo točno koji stol je tu akciju poduzeo.

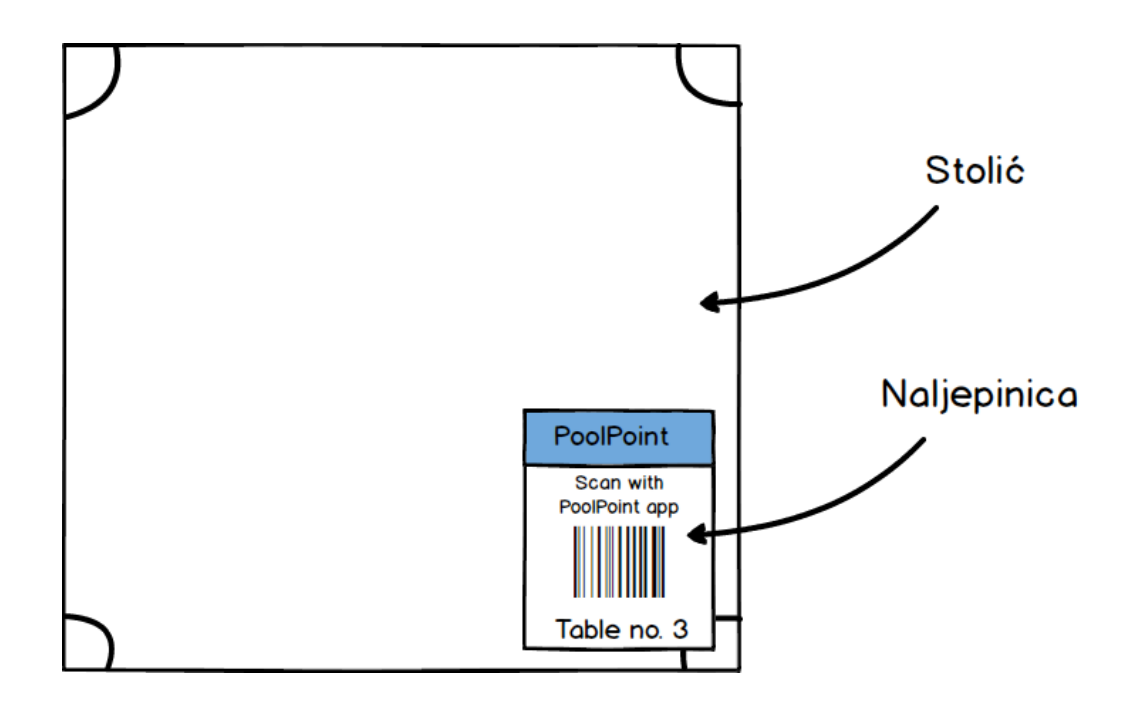

Slika 5: Skica stolića sa naljepnicom (pogled odozgo) (Izvor: autorski rad, izrađeno u Balsamiq Mockups 3)

## <span id="page-16-1"></span><span id="page-16-0"></span>**2.3 Izrada skice aplikacije**

Slijedio dio kada je potrebno napraviti početne skice aplikacije kako bi se što lakše pristupilo izradi prototipa. Prije samog početka crtanja, definiraju se osnovne funkcionalnosti koje aplikacija mora sadržavati a to su:

- Mogućnost skeniranja BAR kodova na početnom zaslonu
- Izbornik sa kategorijama pića i hrane (tipa sokovi, žestoko itd.)
- Mogućnost odabira plaćanja

Izrada skice aplikacije raditi će se u alatu *Balsamiq Mockups 3.* Alat je moguće preuzeti sa službene stranice navedene u literaturi kao probna verzija koja traje 30 dana. Kako tema ovog završnog rada nije izrada skice već prototipa, ispod će se odmah prikazati završni izgled skice te se ukratko opisati.

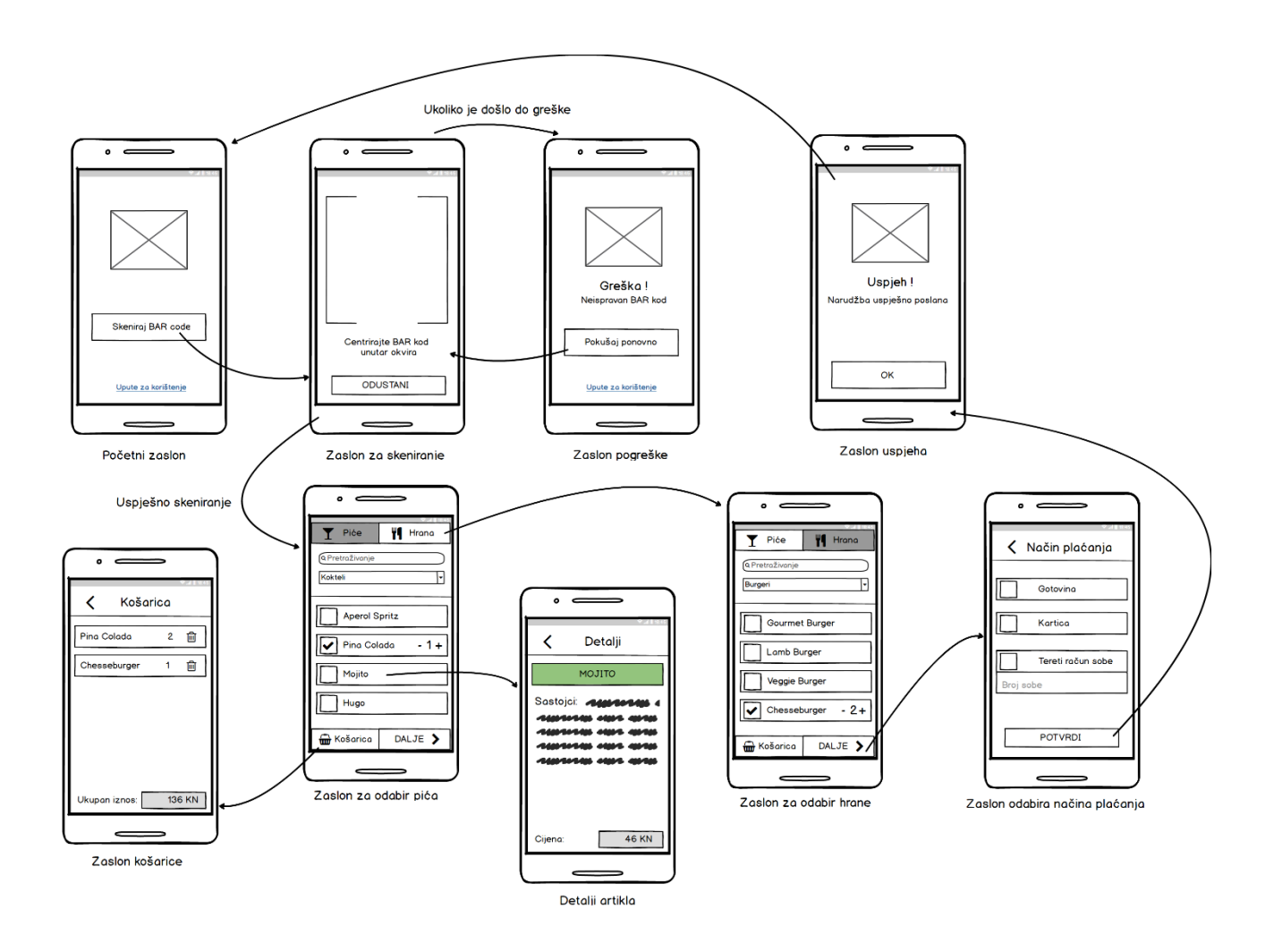

Slika 6: Skica aplikacije PoolPoint

<span id="page-17-0"></span>(Izvor: autorski rad, izrađeno u Balsamiq Mockups 3)

U nastavku slijedi prikaz i kratak opis svih zaslona skice aplikacije. Sve slike su samostalno izrađene u alatu *Balsamiq Mockups 3*.

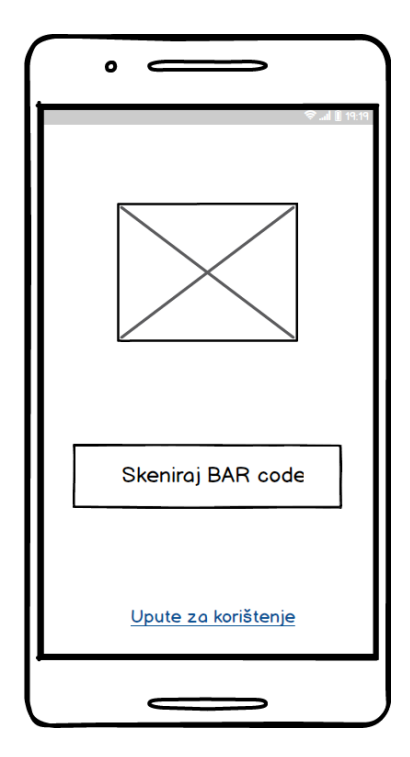

.

Pokretanjem PoolPoint aplikacije, na zaslonu mobilnog uređaja se prikazuje početni zaslon prikaza na slici lijevo. Na tom zaslonu je logo PoolPoint aplikacije te gumb za skeniranje BAR koda. Pošto aplikacija radi samo sa BAR kodovima koji se nalaze na stolovima uz bazen hotela, nema potrebe za prijavom korisnika u sustav, pošto su kodovi dostupni samo gostima hotela, a i sami način korištenja aplikacije to čini jednostavnijim. U dnu se nalazi poveznica na web stranicu sa uputama za korištenje aplikacije ukoliko korisnik ne zna kako je pravilno koristiti.

<span id="page-18-0"></span>Slika 7: Skica - Početni zaslon

Nakon pritiska na gumb *"Skeniraj BAR code"* nam se zaslon za skeniranje BAR koda koji je prilično trivijalan. Korisnik na raspolaganju ima pravokutnik unutar kojeg mora centrirati BAR kod kojeg želi skenirati kako bi ušao dalje u aplikaciju, odnosno gumb *"Odustani"* kako bi odustao od skeniranja te se vratio na početni zaslon.

<span id="page-18-1"></span>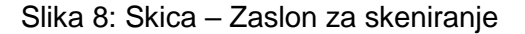

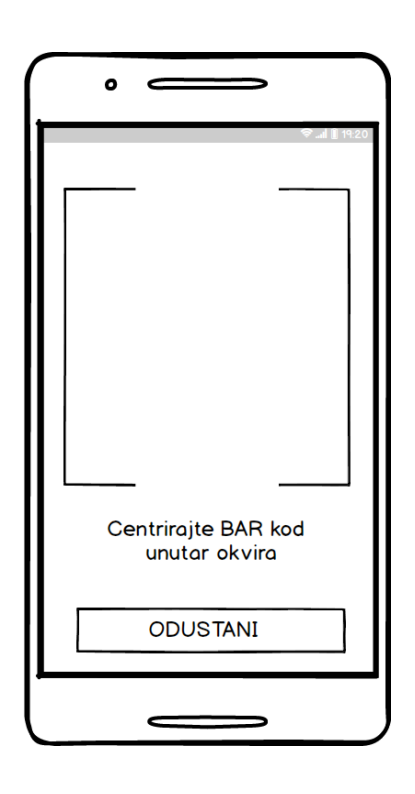

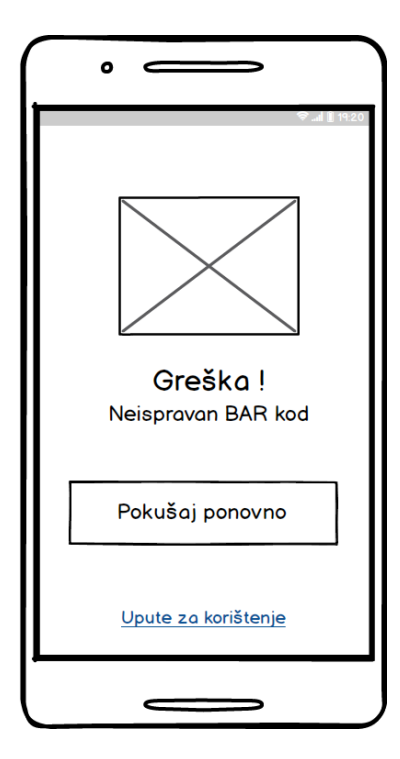

Ukoliko je korisnik skenirao krivi BAR kod prilikom pokušaja ulaska u aplikaciju ili pak ukoliko nije dobro centrirao ispravan BAR kod, prikazat će se sljedeći zaslon sa slikom i porukom pogreške. Korisniku se također na raspolaganje nudi poveznica na web stranicu sa uputama za korištenje, odnosno gumb *"Pokušaj ponovno"* kako bi se opet vratio na zaslon za skeniranje.

<span id="page-19-0"></span>Slika 9: Skica – Zaslon pogreške

Nakon uspješnog sekiranja BAR koda, korisnik "ulazi" u aplikaciju te mu se automatski prikazuje zaslon za odabir pića. Korisnik može pretraživati pića po ključnim riječima te zadanim kategorijama poput Kokteli, Bezalkoholna pića, Žestoka pića i slično. Pritiskom na kučicu za izbor *(eng. checkbox)* pored naziva artikla korisnik može dodavati artikle u košaricu. Označavanjem kučice za izbor korisniku se pojavljuje jednostavni brojač za količinu pored naziva artikla pomoću kojeg može jednostavno povećavati ili smanjivati količinu željenog artikla. U vrhu mu se također nudi opcija da se prebaci na tab za biranje hrane te u dnu gumbovi za prikaz stanja košarice te "DALJE" za odabir načina plaćanja.

<span id="page-19-1"></span>Slika 10: Skica – Zaslon za odabir pića

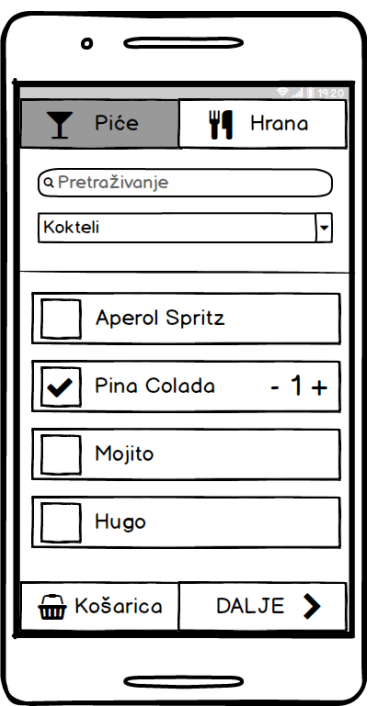

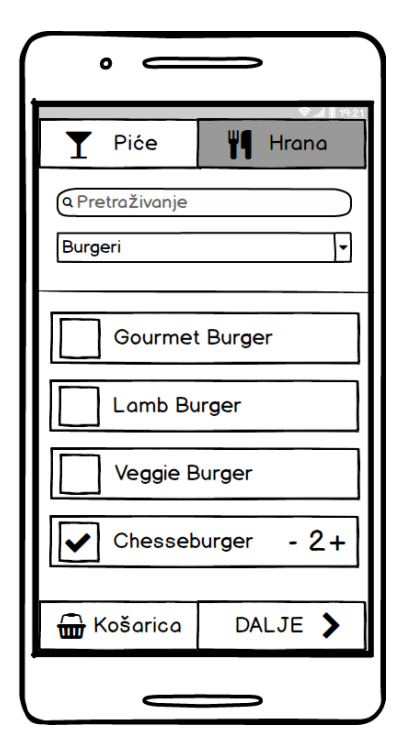

.

Pritiskom na tab "Hrana" korisniku se prikazuje zaslon za odabir hrane. Kao i kod pića, daje mu se na mogućnost da pretražuje hranu po ključnim riječima, filtrira ju po zadanim kategorijama poput *Burgeri, Salate, Pizze* i slično. Princip rada je isti kao i kod pića što se tiče označavanja artikala i upravljanja količinom. Također, u dnu se nalaze gumbovi za prikaz stanja košarice te gumb *"DALJE"* za odabir načina plaćanja narudžbe.

<span id="page-20-0"></span>Slika 11: Skica – Zaslon za odabir hrane

Pritiskom na ime artikla, otvara se zaslon sa detaljima za pojedini artikl. Tu korisnik može pregledati sastojke koji ulaze u odabrane artikle poput sastojaka koktele ili pak koje sve namirnice ulaze u pojedina jela. U dnu se također prikazuje i aktualna cijena odabranog artikla dok u vrhu ima gumb *"<"*  kako bi se vratio natrag na odabir.

<span id="page-20-1"></span>Slika 12: Skica – Detalji artikla

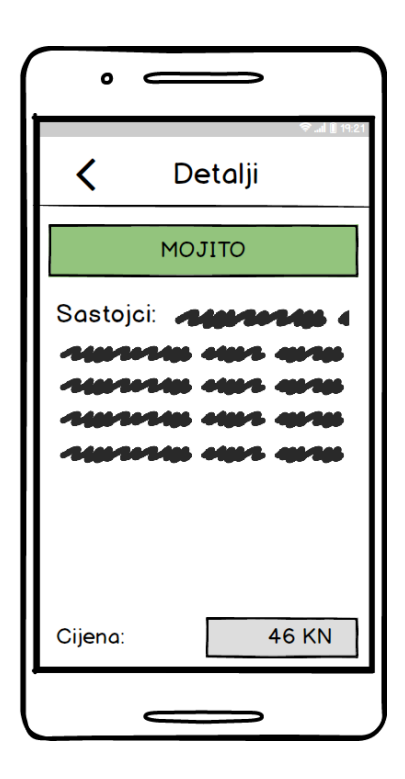

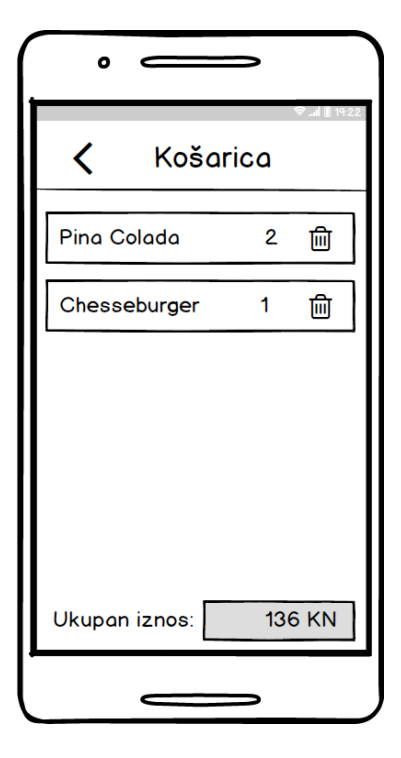

.

Pritiskom na gumb *"Košarica"* korisniku se prikazuje zaslon za pregled košarice. Na tom zaslonu korisnik može pregledati koje je sve artikle stavio u košaricu, u kojoj količini te koliko iznosi ukupan iznos koji će morati platiti. Korisnik također može obrisati željene artikle iz košarice pritiskom na ikonu kante za smeće koja se nalazi pored svakog artikla. U vrhu ponovno imamo i ikonu "<" pomoću koje se korisnik može ponovno vratiti na prethodni zaslon.

<span id="page-21-0"></span>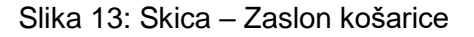

Kada je korisnik odabrao željene artikle te kliknuo gumb *"DALJE"* otvara mu se zaslon za odabir načina plaćanja. Tu se korisniku nudi mogućnost plaćanja gotovinom, pomoću kreditne kartice i terećenjem računa sobe hotela u kojoj odsjeda. Ukoliko se odluči za tu opciju, obavezan je upisati svoj broj sobe ispod kako bi mogao uspješno potvrditi način plaćanja.

*(Gost u hotelu može teretiti račun sobe prilikom korištenja bilo koje usluge unutar hotela, te ukupan iznos je dužan podmiriti prilikom svog odlaska iz hotela.)*

<span id="page-21-1"></span>Slika 14: Skica – Odabir načina plaćanja

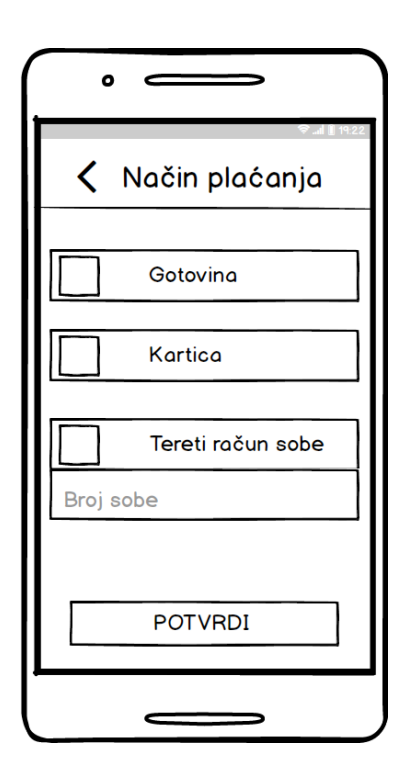

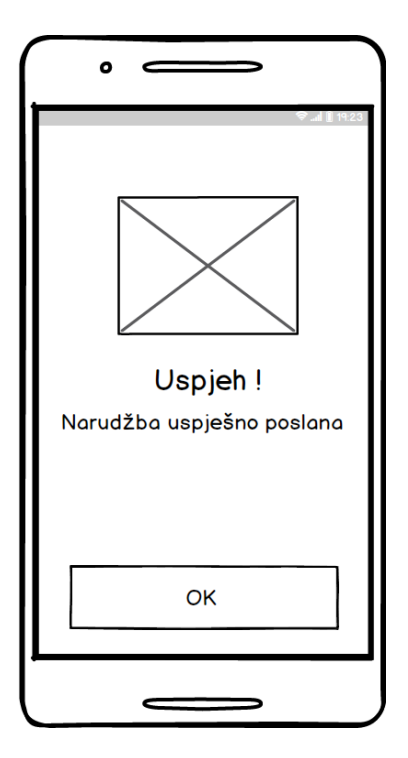

Pritiskom na gumb *"Potvrdi"* kod odabira načina plaćanja, korisniku se prikazuje sljedeći zaslon na kojem se nalazi slika i poruka uspješno poslane narudžbe. Narudžba tada dospijeva na pripadajući ekran u baru gdje barmen može započeti sa pripravljanjem narudžbe. Klikom na gumb *"OK"*  korisnik se vraća na početni zaslon gdje ponovno može ponoviti postupak.

<span id="page-22-0"></span>Slika 15: Skica – Zaslon uspješno poslane narudžbe

# **3. Marvel**

<span id="page-23-0"></span>Prvi alat koji će se koristiti za usporedbu je Marvel. To je jedan od najpopularnijih alata za izradi skica i prototipa danas na tržištu, te s njime može raditi već u web pregledniku bez ikakve potrebe za instalacijom. Alat je oživljen 2013. godine sasvim slučajno kao sporedni projekt, dok danas broji preko 2 milijuna korisnika, od običnih ljudi do profesionalnih timova koji ga koriste kako bi prikazali svoje ideje. Osnivači alat su Brendan Moore, Jonathan Siao i Murat Murlu te njihovo sjedište je u Londonu. Na svojoj službenoj stranici, Marvel se predstavlja sljedećim riječima:

#### *"All-in-one platforma koja pokreće dizajn"*

*"Marvel ima sve što vam je potrebno kako biste doveli ideje do života i preoblikovati kako stvarate digitalne proizvode. Stavljamo snagu dizajna u svačije ruke."*

> (Izvor: Marvel Prototyping Ltd. (2018). *Marvel –* Preuzeto 11.07.2018. sa *https://www.marvelapp.com*)

Alat nudi besplatnu verziju korisniku u kojoj može raditi na 2 različita projekta ali sa potpunim funkcionalnostima koje nudi, što daje korisniku potpuni uvid u moć i opseg samog alata.

<span id="page-23-1"></span>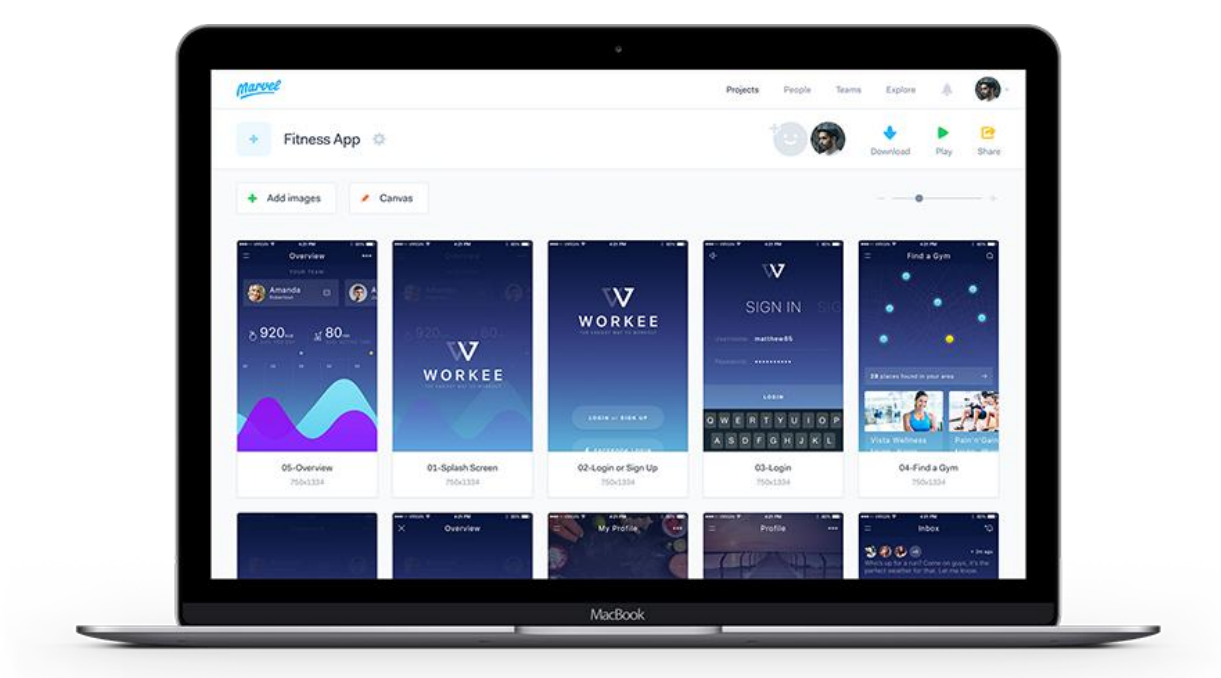

Slika 16: Sučelje Marvel alata (Izvor: preuzeto 11.7.2018. sa *https://www.marvelapp.com*)

Sam alat radi na principu "povuci i spusti" *(eng. drag and drop)* te ne zahtijeva od korisnika nikakva predznanja poput programiranja ili dizajna, što oslobađa kreativnost korisnika te privlači širi krug korisnika. Alat je jako intuitivan te nudi korisniku puno ikona i već gotovih dijelova korisničkog sučelja na korištenje. Ne zahtijeva postojanje nikakvih unaprijed izrađenih zaslona već omogućuje da se rad započne od nule. Alat dozvoljava rad više ljudi na istom projektu u isto vrijeme, na svojim stranicama nudi i kratak tutorijal za uporabu te nudi mobilnu aplikaciju na kojoj je moguće testirati izrađeni prototip.

Nije loše napomenuti kako službena stranica alata ima izvrstan dizajn, vesele boje i animacije te vrhunske motivirajuće i ohrabrujuće poruke kojima približava alat i onim ljudima koji se nisu nikad bavili dizajnom niti ičim sličnim. Alat će se dublje upoznati u radu dok se bude izrađivao prototip prethodno objašnjene aplikacije.

# **4. InVision**

<span id="page-25-0"></span>Drugi alat koji će se koristiti za usporedbu je InVision. Nema neke posebne stranice ili ustanove koja vodi računa od tome koji je alat najpopularniji i slično *(kao što bi to moglo biti primjerice kod korištenja vrsta baza podataka na stranici db-engines.com)*, ali ukoliko se potraži alat za izradu prototipa, uz Marvel i Flinto, pri samom vrhu prikazati će se i InVision. Kao što je i stvar kod Marvela, InVision omogućuje rad u samom pregledniku bez ikakve potrebe za instalacijom.

InVision je osnovan 2011. godine sa sjedištem u New Yorku, kada su Ben Nadel i Clark Vanberg osnovali alat sa primarnom svrhom kako bi se dizajnirani zasloni aplikacija pretvorili u interaktivne skice i prototipe.

Za razliku od Marvela, koji svojom jednostavnošću približava izradu prototipa ljudima svih razina kompetencija, InVision se orijentira prvenstveno na suradnju ljudi profesionalaca unutar jednog ili više timova organizacije kod rada na projektima.

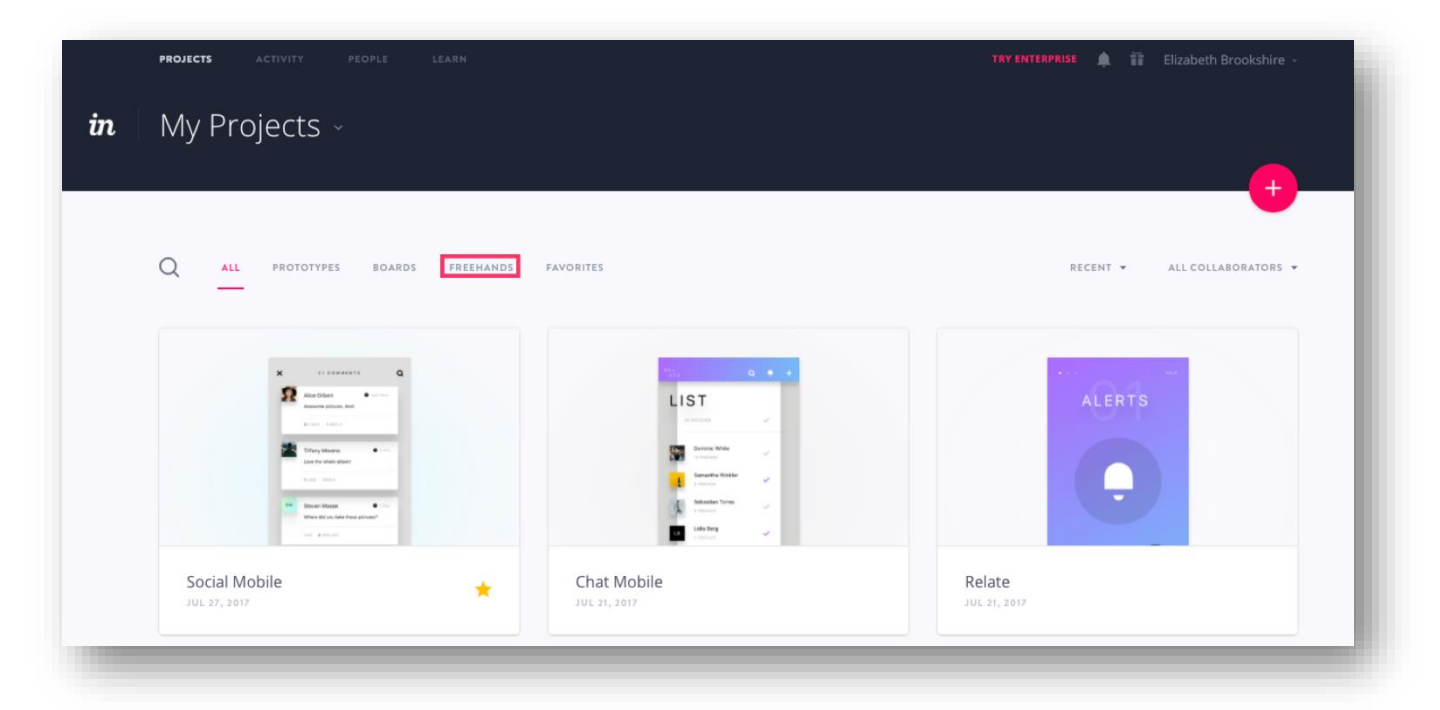

Slika 17: Sučelje InVision alata (Izvor: preuzeto 12.7.2018. sa *https://www.invisionapp.com/*)

<span id="page-25-1"></span>Omogućuje korisnicima istraživanje, dizajn, pregled i testiranje proizvoda, nudi alate za prototipiranje, upravljanje zadacima i kontrolu verzije, omogućuje korisnicima stvaranje i prijelaz stvari za web i mobilne platforme, omogućuje izradu prototipa, dijeljenja i prezentacije, povratne informacije komentiranje, sastanke i *whiteboarding* te organizaciju i suradnju.

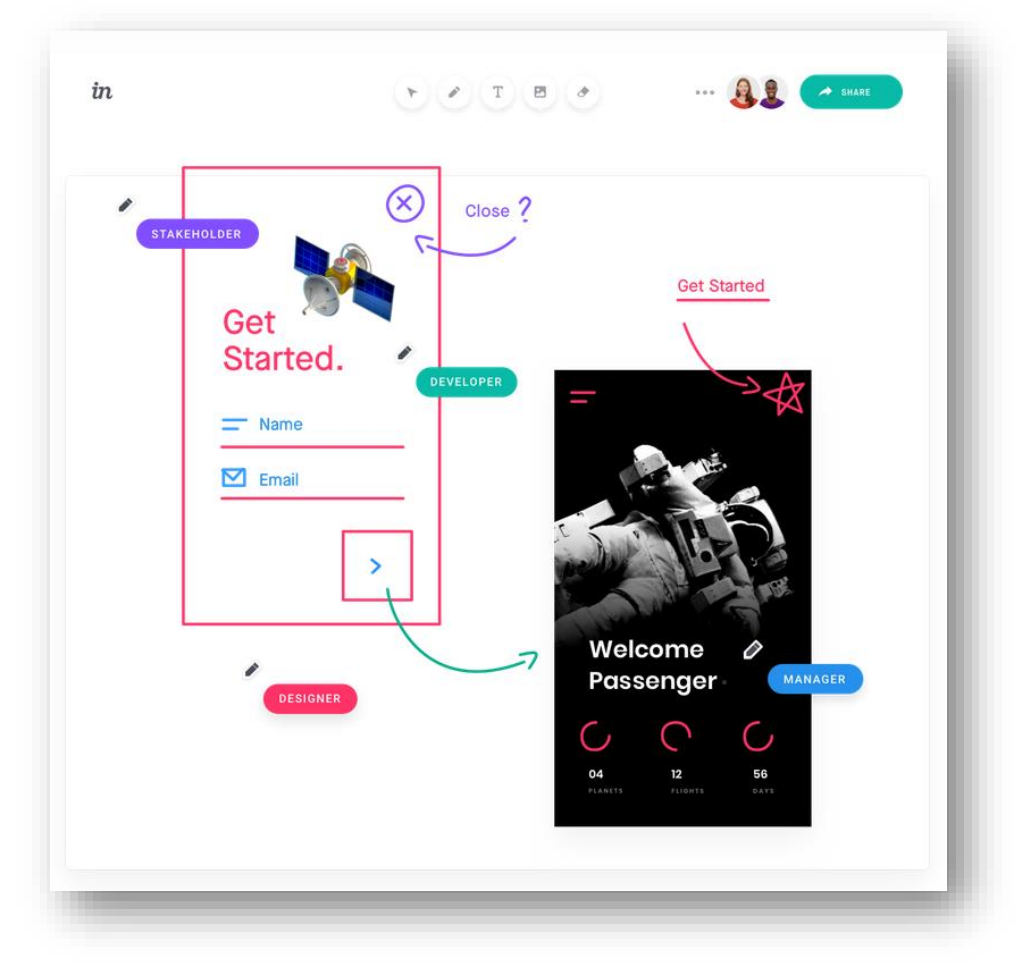

Slika 18: InVision – bijela ploča (Izvor: preuzeto 12.7.2018. sa *https://www.invisionapp.com*)

<span id="page-26-0"></span>Značajka koja stvarno odskače od prvog predstavljenog alata za izradu prototipa je "bijela ploča" *(eng. whiteboarding)*, gdje korisnici mogu u isto vrijeme, šarati po skicama prototipa i tako razmjenjivati ideje u stvarnom vremenu, kao da to rade na bijeloj ploči zajedno u uredu, što je jako korisna i fora stvar.

Tu se može primijetiti kako InVision nudi stvarno more mogućnosti za timove, koje su velikom većinom realno i bez previše koristi za individualne korisnike. Također, InVision je sve do nedavno služio samo kao alat gdje su se morale postavljati već gotove i spremne slike zaslona, koje su bile izrađene u alatima poput *Sketch (samo za macOS)*, *Adobe Photoshop*, *Balsamiq Mockups* i sličnim kako bi se od njih stvorili interaktivni prototipi. Odnosno, sami dizajn zaslona nije (bio) dio InVision alata.

Korak naprijed ka tome, napravili su izdanjem relativno novog alata InVision Studio (listopad 2017.) koji je trenutno u *early access* verziji te trenutno je dostupan samo za Apple macOS operacijske sustave.

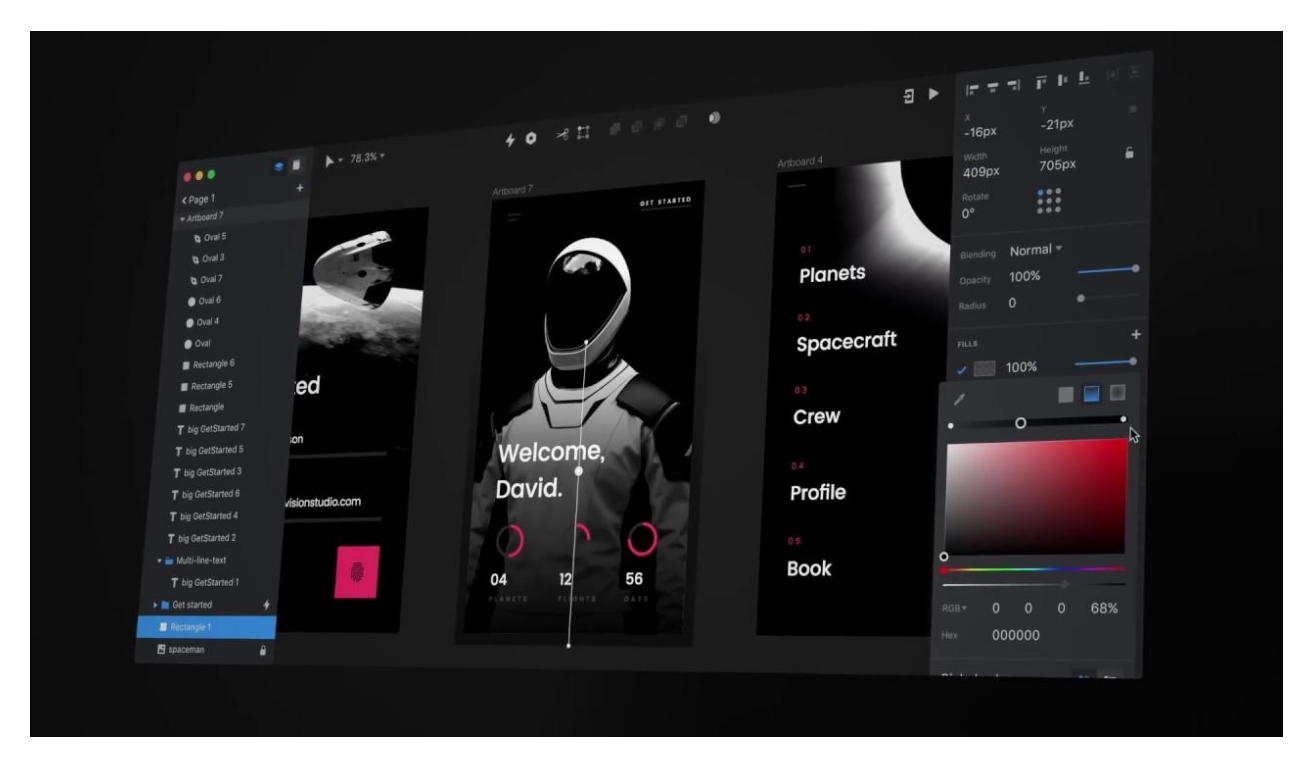

Slika 19: InVision Studio – korisničko sučelje (Izvor: preuzeto 12.7.2018. sa *https://www.invisionapp.com/studio*)

<span id="page-27-0"></span>Sami studio nalikuje na Adobe Photoshop te je svakako značajka koja je nedostajala alatu, a to je sama izrada i dizajn prototipa. InVision je i dosad bio naklonjen profesionalcima, pa tako i izgled samog alata djeluje profesionalno i ne previše jednostavno kao što je to stvar sa editorom koji se nalazi kod Marvela, no sami alat prikazuje impresivne mogućnosti poput skalabilnog dizajna, naprednih animacija, verzioniranja i dodavanja slojeva. Službeni video predstavljanja InVision Studio 2018 alata na njihovom YouTube kanalu dostupan je [ovdje.](https://www.youtube.com/watch?v=YXNk4gQCPSY)

Dok ja kao Windows korisnik nisam u mogućnosti isprobati alat te se morati zadovoljiti drugim opcijama, izrada prototipa aplikacije će se odvijati na dva različita načina.

- **Marvel –** prototip će se izraditi od same nule, slijedeći izrađenu skicu slaganjem objekata putem *povuci i spusti* metode u editoru, te će se zasloni napraviti interaktivnima
- **InVision –** zasloni dizajna prototipa će se izraditi u Adobe Photoshop alatu te će se postaviti u alat i napraviti interaktivnima (kako su morali i svi korisnici prije izdavanja InVision Studio alata za macOS u listopadu 2017.)

# **5. Izrada prototipa – Marvel**

<span id="page-28-0"></span>U ovom poglavlju opisati će se proces izrade prototipa koristeći Marvel alat. Kao što je već nekoliko puta spomenuto, jedna od odlika ovog alata je vrlo jednostavna izrada prototipa putem *povuci i spusti* metode u kojoj se većina korisnika može vrlo lako snaći.

Nakon što se napravi novi projekt, pojavljuje se "glavni panel projekta" (slika 20.), gdje se nalazi prikaz svih izrađenih zaslona za taj projekt. Na tom panelu početno se prikazuje par primjera zaslona *(eng. sample screens)* na kojima Marvel daje primjer kako bi to moglo izgledati te na koji način radi. Ukoliko već postoje neki izrađeni zasloni na kojima se želi raditi, u gornjem lijevom kutu postoji opcija da se prenesu slike, odnosno opcija "*Design"* kako bi se dobio prazan zaslon gdje se može započeti raditi od nule. Odabire se opcija za dizajniranje vlastitog zaslona.

<span id="page-28-1"></span>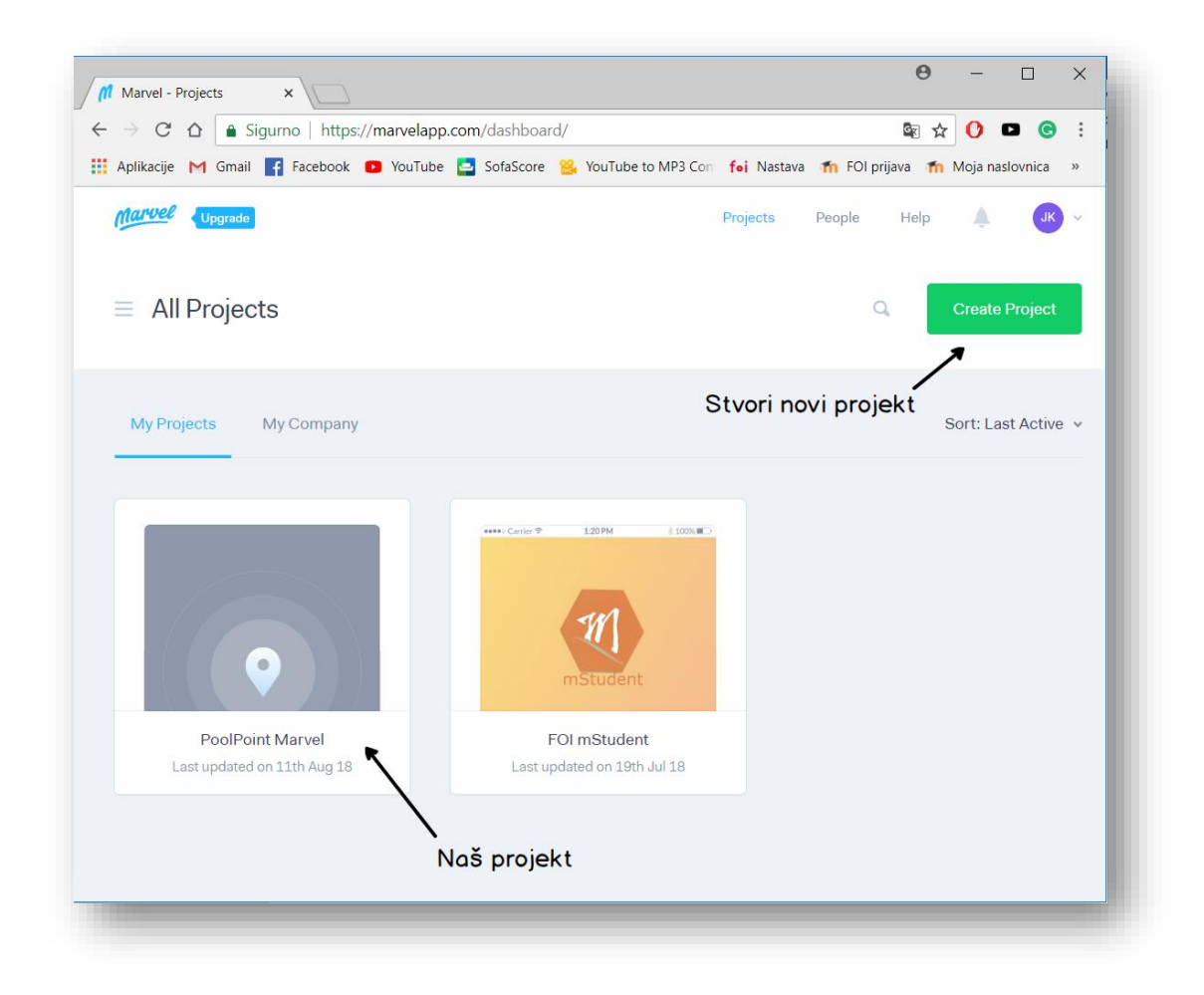

Slika 20: Marvel – glavni panel (Izvor: snimka zaslona iz alata *Marvel* (Marvel Prototyping Ltd., 2018))

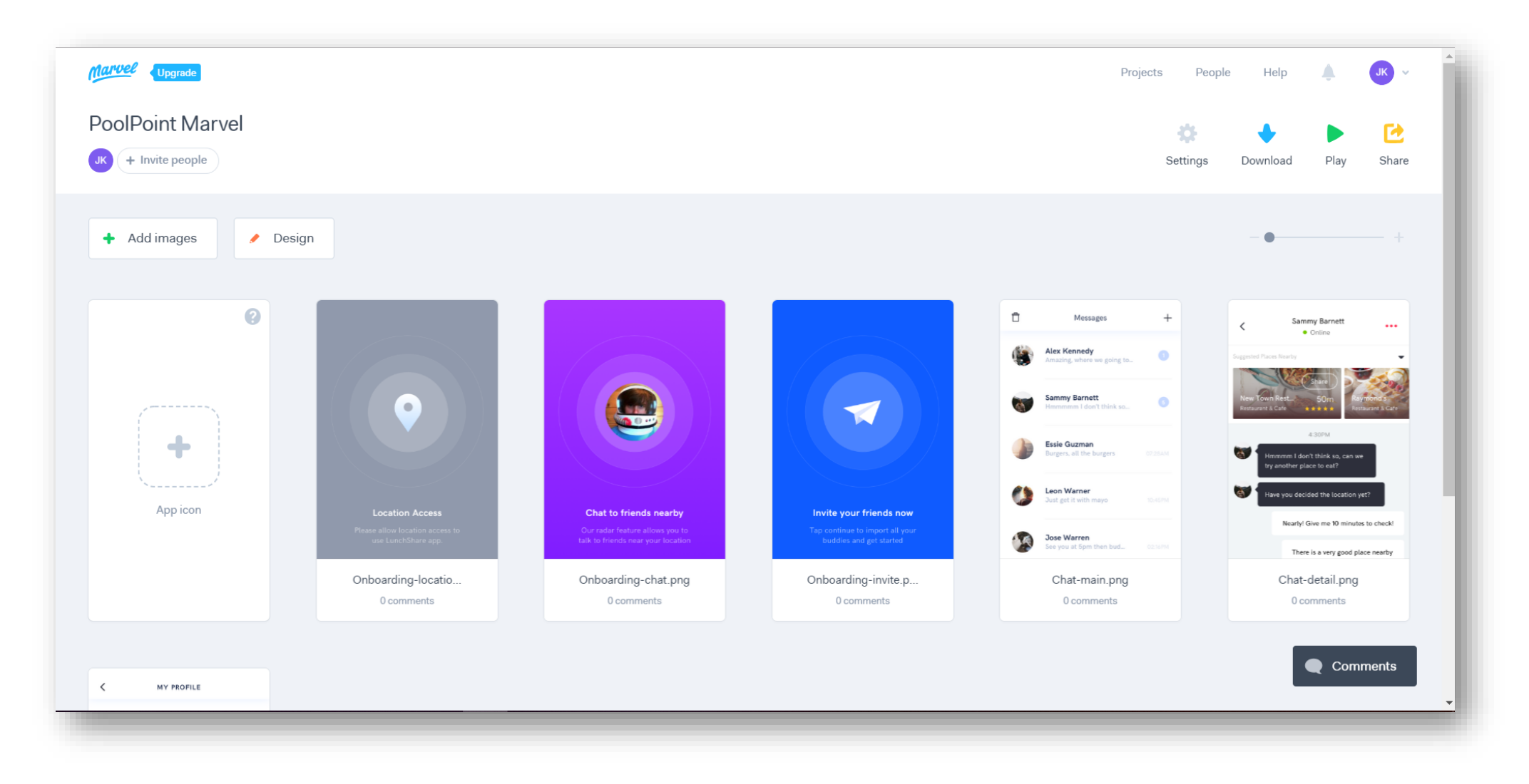

#### Slika 21: Marvel – glavni panel projekta

<span id="page-29-0"></span>(Izvor: snimka zaslona iz alata *Marvel* (Marvel Prototyping Ltd., 2018))

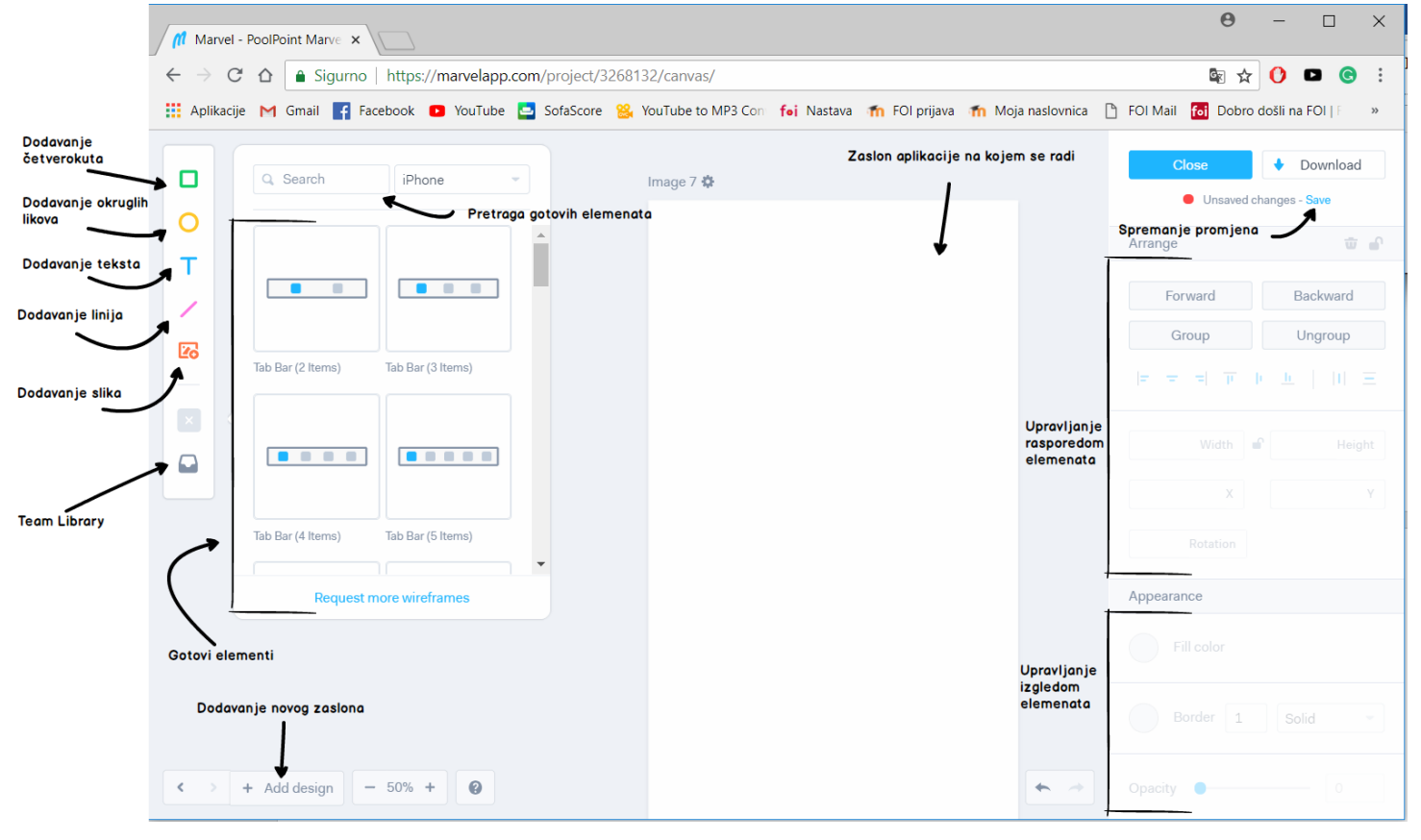

Panel dizajna, za pojedini zaslon može se vidjeti na slici broj 20. Tu se nalazi korisničko sučelje koje je na izgled vrlo jednostavno. Korisnik s lijeve strane ima dostupan okvir u kojem može pretraživati i dodavati na zaslon već gotove elemente po zadanom uređaju. U ovom slučaju odabran ie iPhone.

Slika 22: Marvel – panel dizajna

<span id="page-30-0"></span>(Izvor: snimka zaslona iz alata *Marvel* (Marvel Prototyping Ltd., 2018))

S lijeve strane se također nalaze kontrole za dodavanje likova poput četverokuta, okruglih likova, teksta, slika, raznih krivulja te prečac na *Team Library*, folder u kojem se nalaze sve zajedničke slike korisnika koji rade na istom projektu. S desne stane zaslona aplikacije na kojem se radi, nalaze se kontrole za upravljanje izgledom i rasporedom elemenata koji su postavljeni na zaslon (boja, transparentnost ...). Također, u dnu se mogu pronaći kontrole za uvećavanje/smanjivanje i brzo dodavanje novog praznog zaslona dizajna.

# <span id="page-31-0"></span>**5.1 Upravljanje elementima i objektima**

Ukratko će se demonstrirati princip rada pošto je stvar ista sa svim ostalim elementima s kojima će se raditi na ovom prototipu.

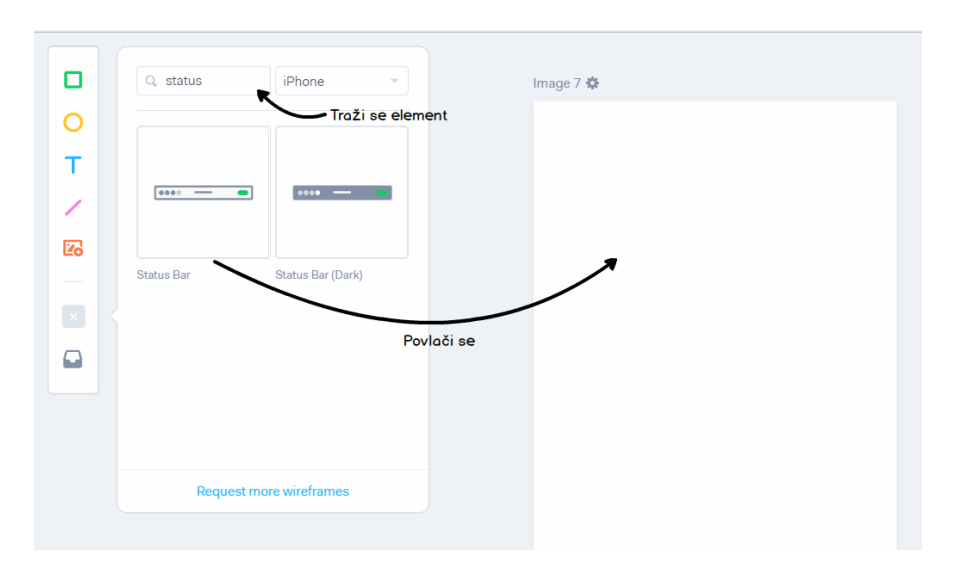

Slika 23: Marvel – dodavanje elementa

<span id="page-31-1"></span>(Izvor: snimka zaslona iz alata *Marvel* (Marvel Prototyping Ltd., 2018))

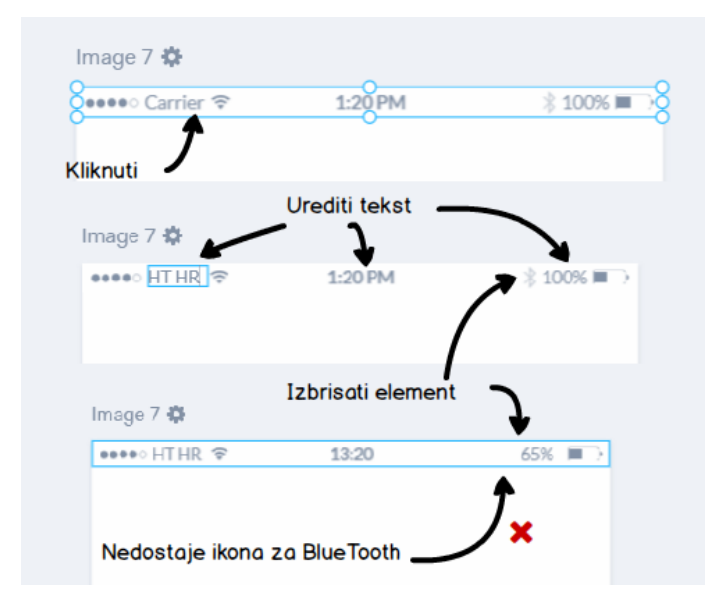

<span id="page-31-2"></span>Slika 24: Marvel – Manipulacija elementima (Izvor: snimka zaslona iz alata *Marvel* (Marvel Prototyping Ltd., 2018))

Kao što se može vidjeti na slikama 22 i 23, rad je vrlo intuitivan, pronađe se element, povuče se, označi se željeni objekt, uredi, obriše, pomakne, promijeni se boja i to je to. Sadržano je sve što je potrebno da se slažu elementi na zaslon i prikazuju ideje, a što je najbolja stvar ne zahtijeva se puno ni vremena ni znanja.

Jedina stvar oko koje se potrebno pobrinuti je raspored elemenata na zaslonu u smislu dizajna, jer aplikacija bi trebala biti ugodna oku, te da je prikazana sama logika funkcionalnosti na način da kupac kada gleda snimke zaslona vidi da je to moguće koristiti.

Kako se postupak izrade prototipa temelji na dodavanju elemenata po zaslonu istom metodom kao i ovom sad, brzo se preskače postupak izrade dizajna i prebacuje se na izradu hotspotova prototipa.

## <span id="page-32-0"></span>**5.2 Aktivna područja**

Kada su napravljeni svi zasloni aplikacije koja se želi prikazati i prezentirati klijentima u prototipu, vrijeme je da se ti zasloni ožive. **Aktivno područje** *(eng. hotspot)* je područje na zaslonu, kojem se želi dati mogućnost da se tijekom prezentacije može kliknuti na njega, te da ono za posljedicu ima nekakvu akciju. Primjerice, na samom početku aplikacije, na početnom zaslonu se nalazi gumb *"Skeniraj BAR code"* te želja je da klik na njega uzrokuje odlazak na zaslon predviđen za skeniranje BAR koda.

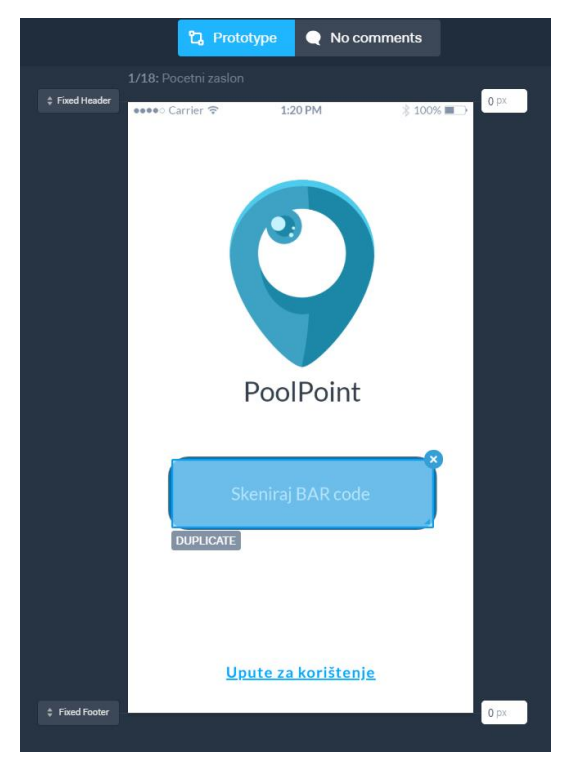

Označi se područje koje pokriva gumb te u donjem kutu zaslona (slika 25) prikazuje se izbornik za odabir zaslona na koji vodi akcija na aktivno područje.

<span id="page-32-1"></span>Slika 25: Marvel – Aktivno područje prototipa (Izvor: snimka zaslona iz alata *Marvel* (Marvel Prototyping Ltd., 2018))

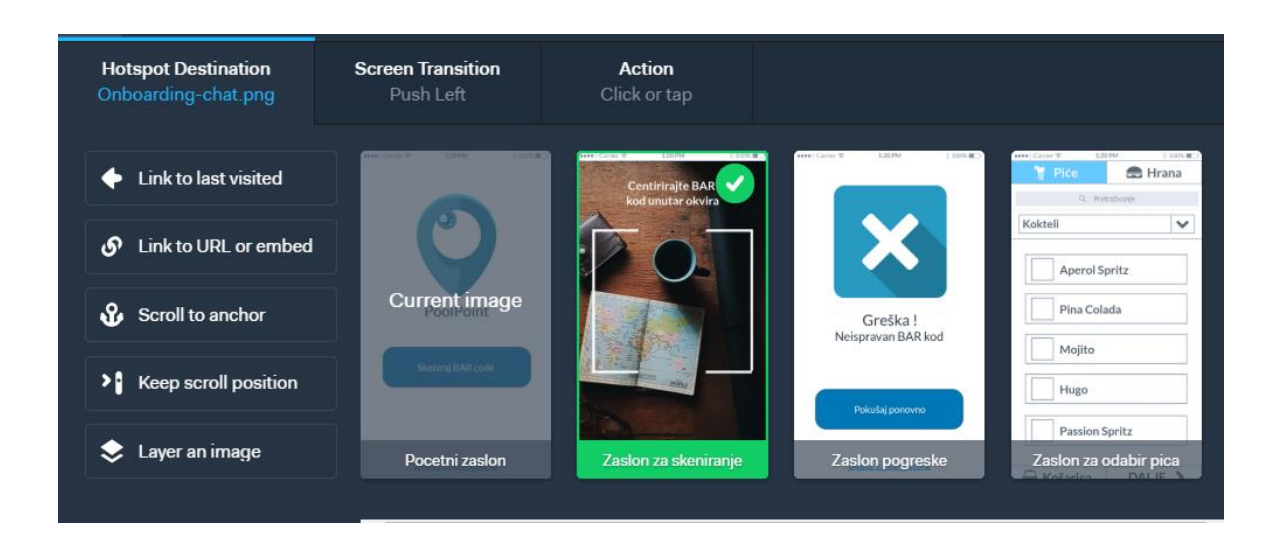

<span id="page-33-0"></span>Slika 26: Marvel – Odabir odredišnog zaslona

(Izvor: snimka zaslona iz alata *Marvel* (Marvel Prototyping Ltd., 2018))

Prva stvar koju je potrebno napraviti je odabrati zaslon na koji se želi doći. Svi izrađeni zasloni se tu nalaze dostupni u horizontalnom izborniku te jednostavno se odabire onaj željeni.

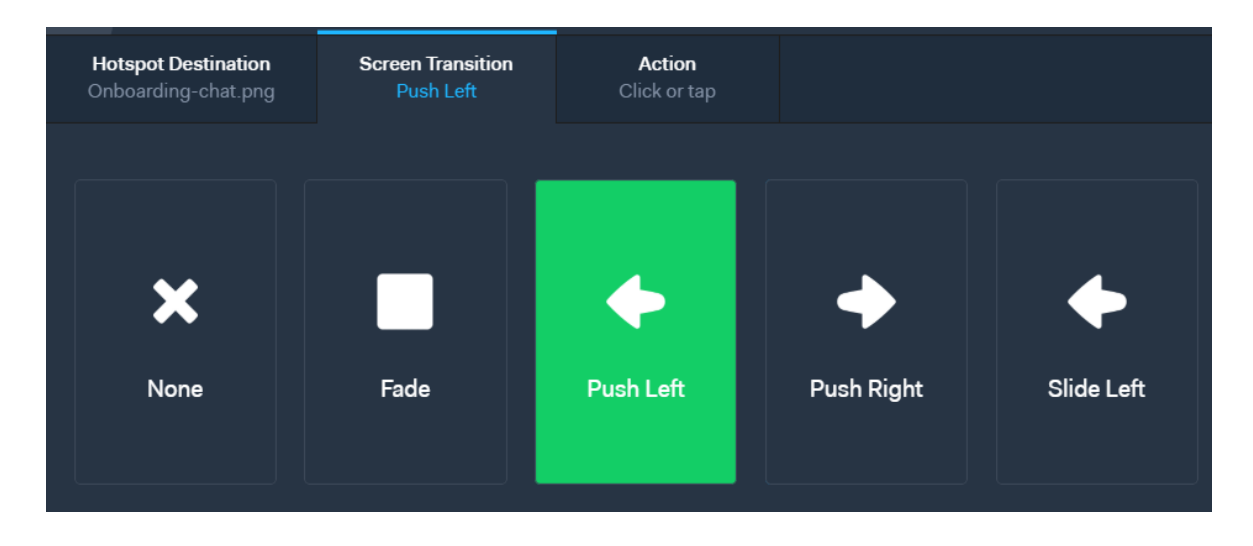

<span id="page-33-1"></span>Slika 27: Marvel – Odabir animacije prijelaza (Izvor: snimka zaslona iz alata *Marvel* (Marvel Prototyping Ltd., 2018))

Sljedeća stvar kojom je moguće upravljati je kako će izgledati prijelaz sa zadanog zaslona na odredišni, odnosno kakva će se animacija dogoditi prilikom izmjene zaslona. Tu stvar postaje poprilično subjektivna, te se nudi veliki broj opcija korisniku na korištenje kako bi mogao prezentirati svoj prototip u što boljem i zanimljivijem svijetlu.

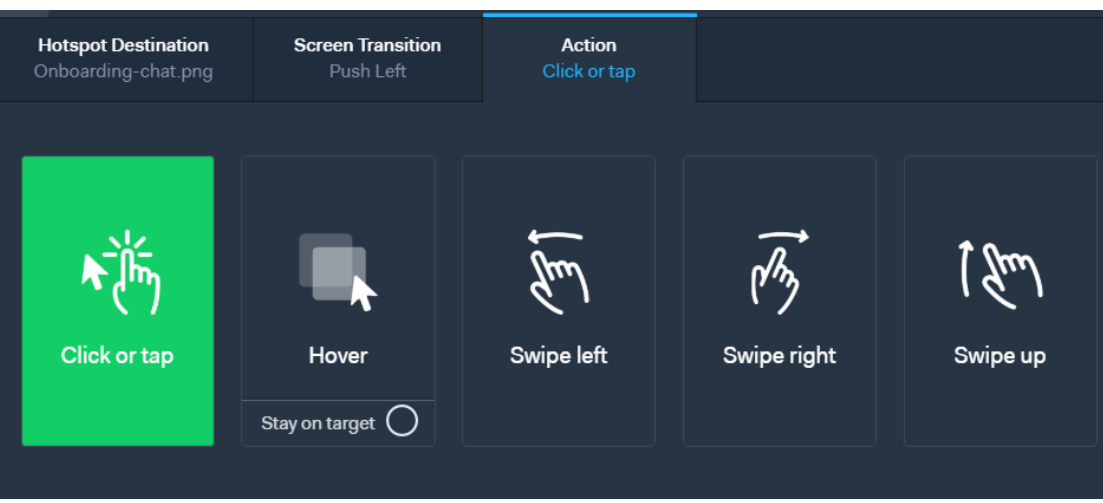

<span id="page-34-1"></span>Slika 28: Marvel – Odabir akcije nad aktivnim područjem (Izvor: snimka zaslona iz alata *Marvel* (Marvel Prototyping Ltd., 2018))

Kao zadnja stvar u nizu vrijedna posebnog spominjanja kod izrade aktivnog područja je odabir akcije nad aktivnim područjem. Zadana vrijednost je klik, koju se najčešće i koristi međutim postoje opcije pomaka u lijevo, desno, gore i dole te tako se može također pridonijeti kvaliteti i što boljoj prezentaciji prototipa.

# <span id="page-34-0"></span>**5.3 Rezultat**

Nakon što su odrađene sve ove prethodno spomenute i prikazane radnje, te su one primijenjene na svim zaslonima koji su bili u planu za prikazati u prototipu, dobiva se krajnji rezultat koji je najjednostavnije bilo pokazati i objasniti pomoću video zapisa. Ispod se nalazi poveznica na video zapis na mom YouTube kanalu.

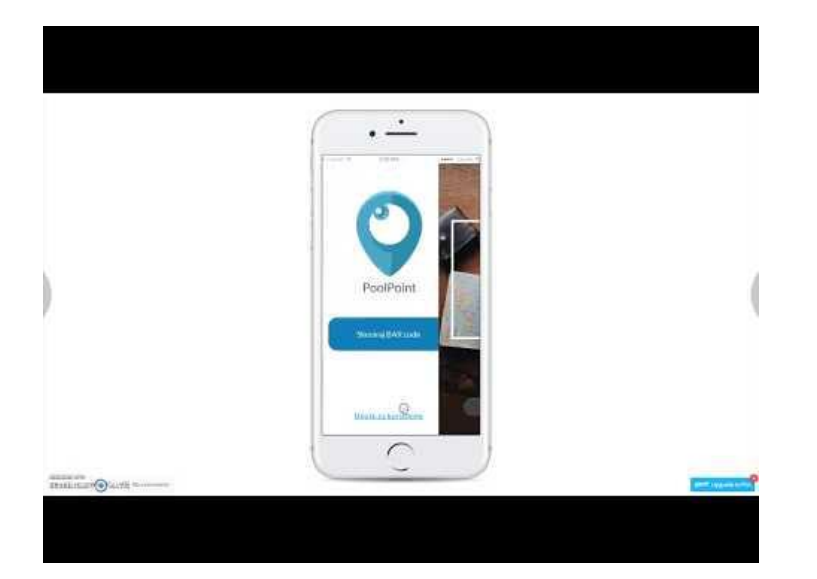

<span id="page-34-2"></span>Video 1: Marvel PoolPoint (Izvor: *YouTube*, Jakov Kristović 2018. )

## **6. Izrada prototipa – InVision**

### <span id="page-35-1"></span><span id="page-35-0"></span>**6.1 Izrada zaslona**

Slijedi poglavlje u kojem će se opisati izrada istog prototipa aplikacije samo u alatu InVision. Za razliku od Marvela gdje je sve moglo krenuti od nule, ovdje će biti potrebno samostalno, u nekom od alata, napraviti zaslone pa ih *oživiti.* (Korisnici macOS ovdje bi mogli isprobati *early access* verziju InVision Studio alata, te bi u tom slučaju proces bio sličan kao kod prvog alata.)

Ovakav pristup za korisnike koji nisu nikad konkretno koristili i radili u nekom od *photoshop* alata bio bi dosta teži. Međutim za profesionalce, koji znaju raditi s tim alatima ovo je smislenija opcija od *povuci i spusti* metode, jer mogu iskoristiti svoj talent i uložiti ga u dizajn te napraviti jako atraktivne aplikacije.

Na slici broj 28, koja se nalazi ispod ovog odlomka, moguće je vidjeti završni rezultat izrade zaslona iste aplikacije u Adobe Photoshop alatu. Zasloni su izrađeni po uzoru na one prethodne, pošto sam nisam neki stručnjak u photoshop alatu. Zasloni su više-manje jako slični, te jedine razlike su u fontu, ikonama koje su bile dostupne te manje modifikacije u izgledu samih objekata. *(Kod Marvela su pretežno pravi kutovi, dok ovdje je lakše bilo ostvariti to sa oblijim oblicima.)* Također, boja pozadine je malo izmijenjena iz razloga što u photoshop alatu nisam se mogao snaći sa bijelom pozadinom kod poravnavanja elemenata.

Sami proces izrade zaslona trajao je otprilike 7 sati, što je po gruboj procjeni dva puta duže od izrade onih istih u Marvel alatu.

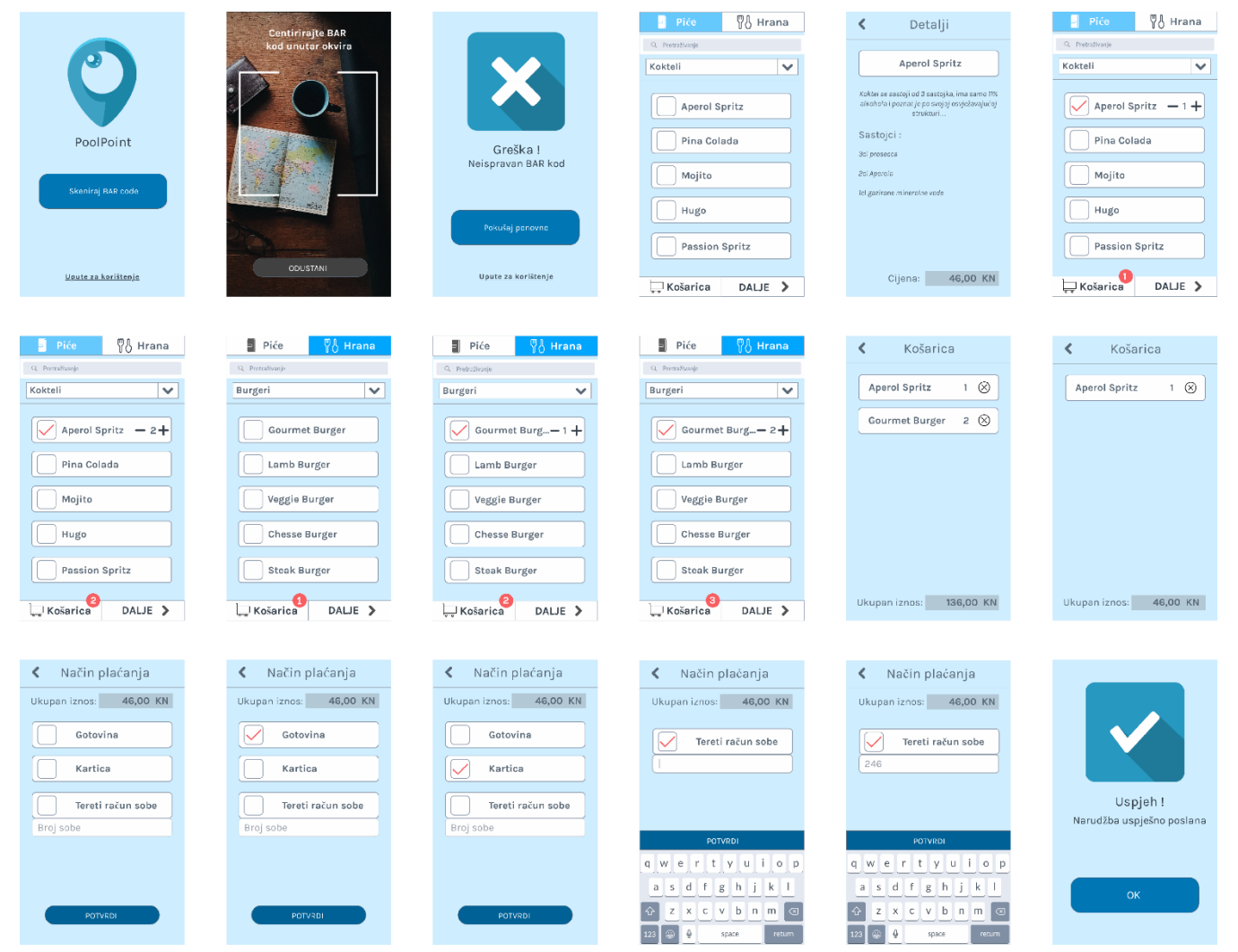

#### Slika 29: Zasloni aplikacije

<span id="page-36-0"></span>(Izvor: Izrađeno u Adobe Photoshop CC, Jakov Kristović 2018. )

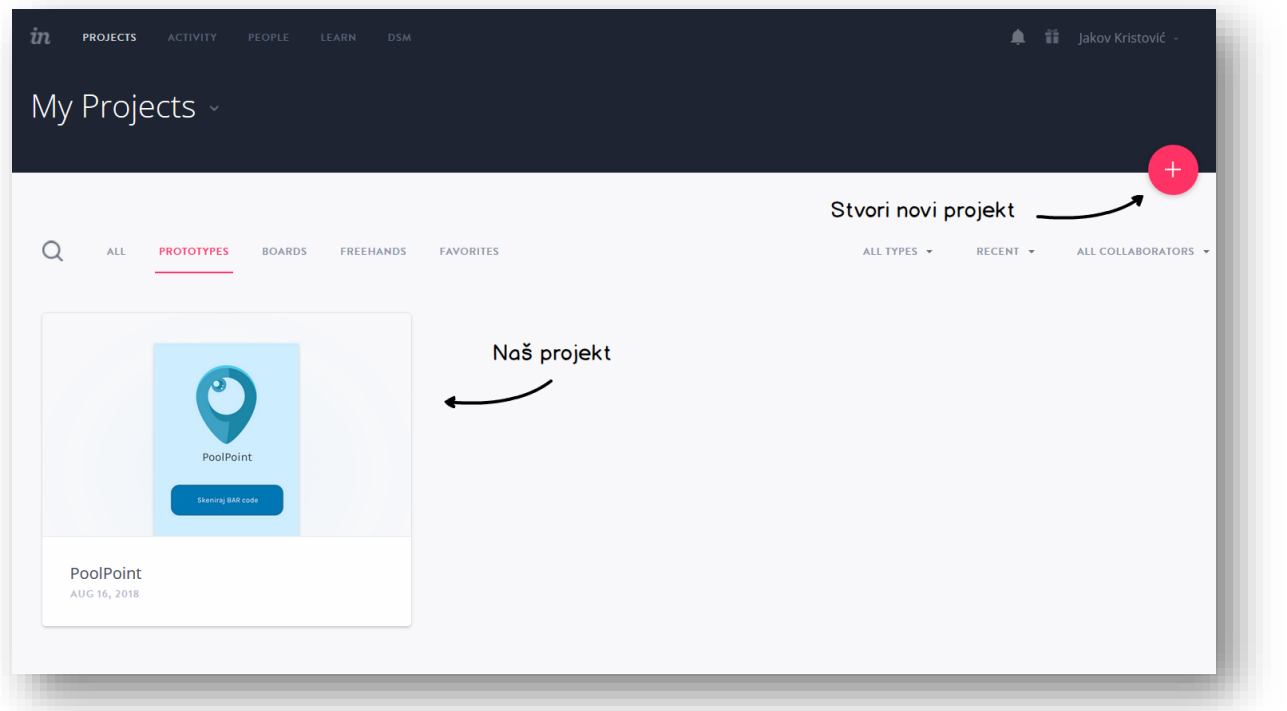

<span id="page-37-0"></span>Slika 30: InVision – glavni panel

(Izvor: snimka zaslona iz alata *InVision* (InVisionApp Inc., 2018))

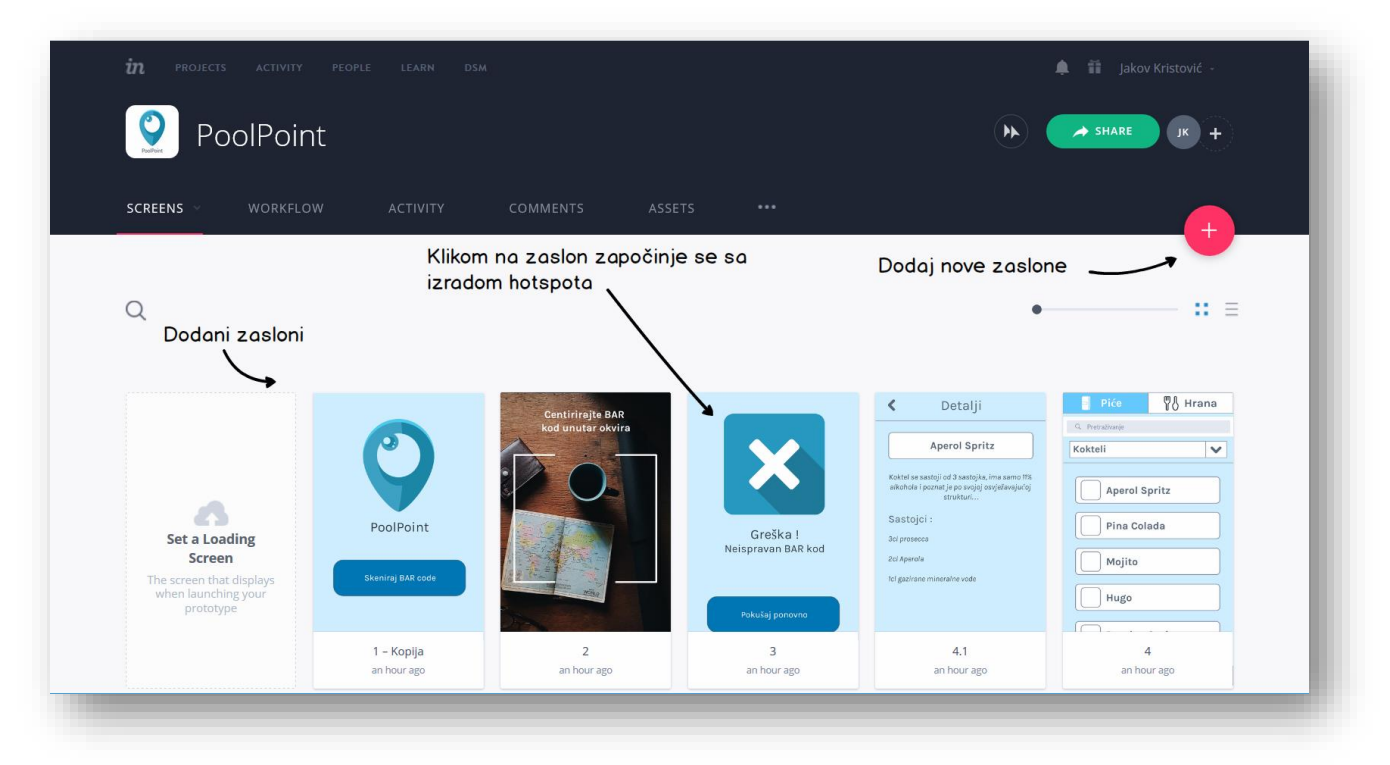

Slika 31: InVision – glavni panel projekta

(Izvor: snimka zaslona iz alata *InVision* (InVisionApp Inc., 2018))

<span id="page-37-1"></span>Izgled glavnog panel i glavnog panela projekta kod InVision alata je prikazan na slikama poviše. Nema nekih posebnih razlika od Marvel alata.

# <span id="page-38-0"></span>**6.2 Aktivna područja**

Izrada prototipa se odvija putem postavljanja aktivnih područja na zaslone koji vode dalje na druge zaslone, na isti način kao što je to bilo objašnjeno za prethodni alat malo ranije u ovom radu. Korisničko sučelje i postupak kod InVision alata je prikazan na slikama ispod.

<span id="page-38-1"></span>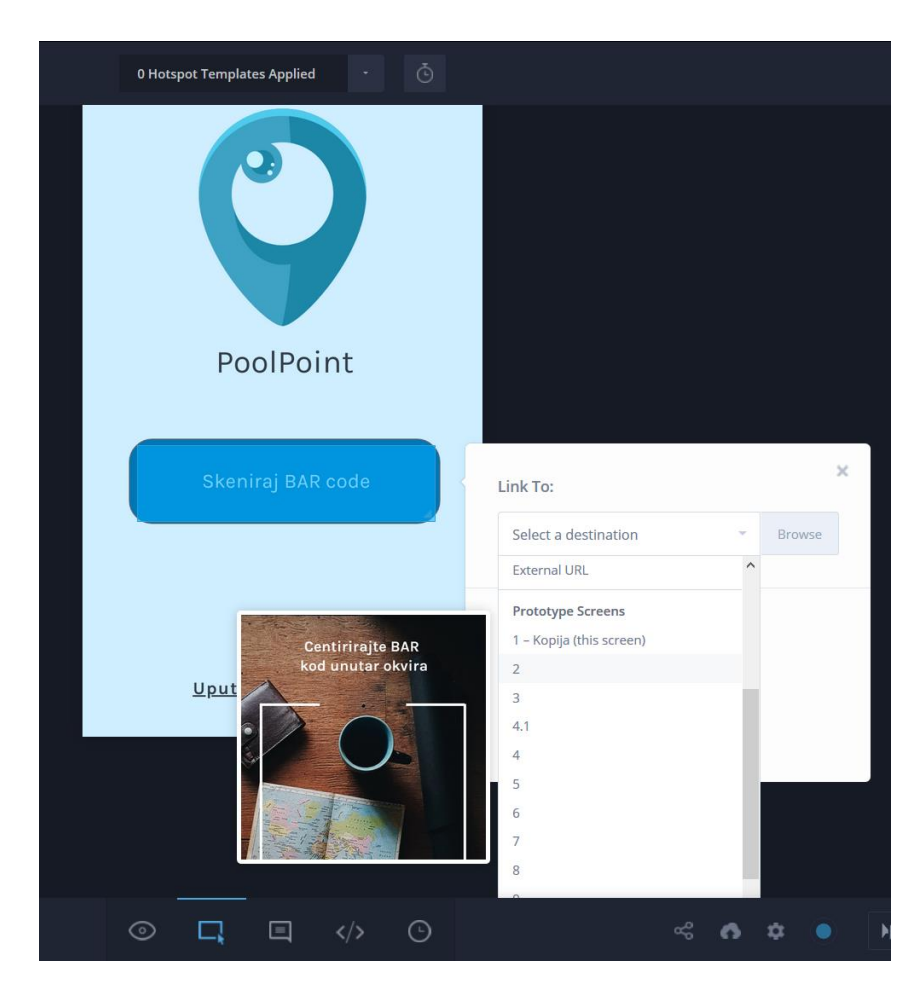

Slika 32: InVision – aktivna područja prototipa (Izvor: snimka zaslona iz alata *InVision* (InVisionApp Inc., 2018))

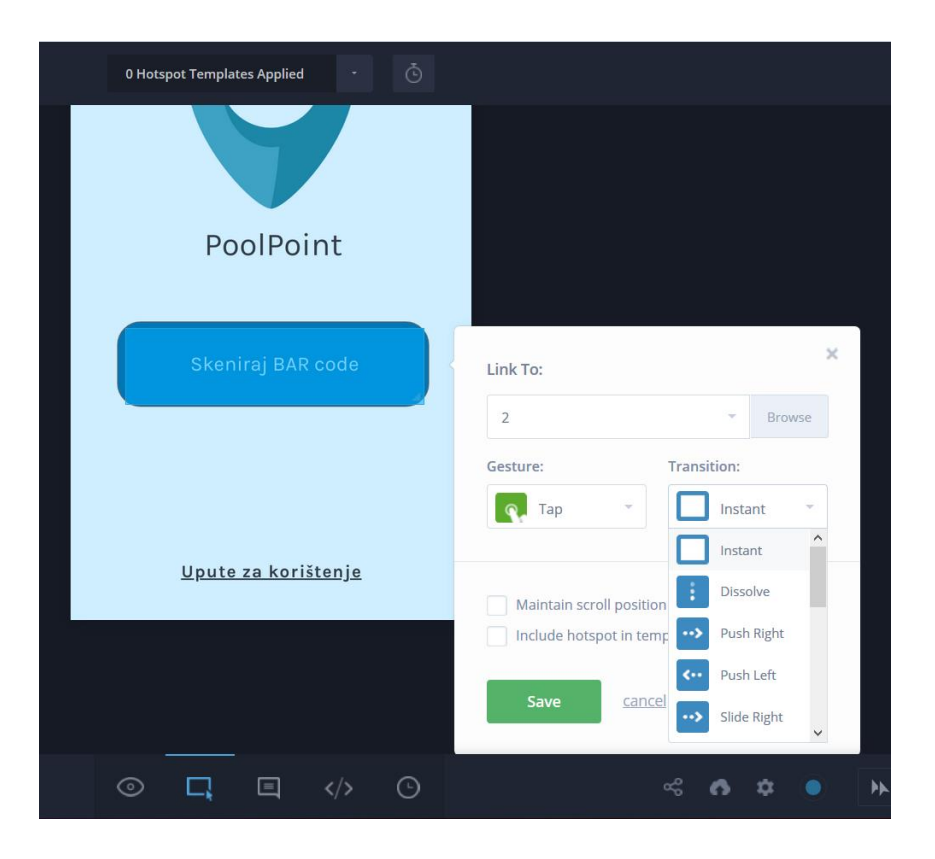

Slika 33: InVision – odabir odredišnog zaslona i animacije prijelaza (Izvor: snimka zaslona iz alata *InVision* (InVisionApp Inc., 2018))

<span id="page-39-0"></span>Princip rada u oba alata je isti, s tim da meni se osobno više sviđa sučelje kod Marvela, zbog mogućnosti bržeg kretanja po zaslonima. Također, animacije za prijelaze su animirane na način kako izgledaju, pa odmah postoji predodžba bez da ju je prvo potrebno upotrijebiti da se prikaže.

### <span id="page-40-0"></span>**6.3 Rezultat**

Na način kao i dosad, izradom aktivnih područja na svim zaslonim, dobiva se krajnji rezultat prototipa u InVision alatu koji će se i ovoga puta pokazati i objasniti pomoću video zapisa. Ispod se nalazi poveznica na video zapis na mom YouTube kanalu.

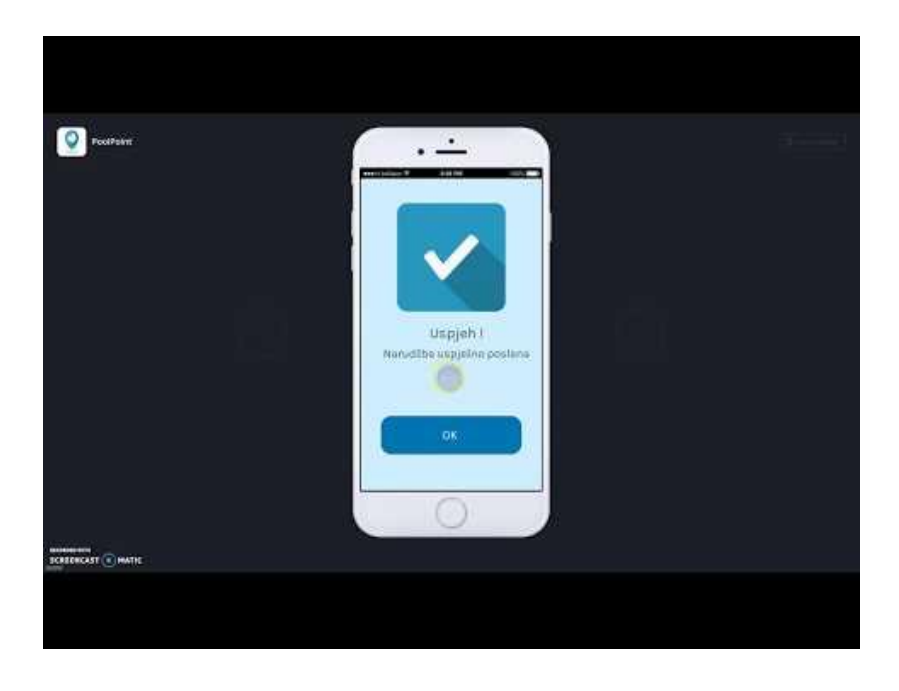

<span id="page-40-1"></span>Video 2: InVision PoolPoint (Izvor: *YouTube*, Jakov Kristović 2018. )

# **7. Usporedba alata**

<span id="page-41-0"></span>U ovom poglavlju će se usporediti dva alata u kojima su izrađivani prototipi aplikacija. Usporediti će se broj modela uređaja koje podržavaju, broj tranzicija ili prijelaza, gesti, integracija s aplikacijama i mnogih drugih. Podatci će se prikazati pomoću tablice.

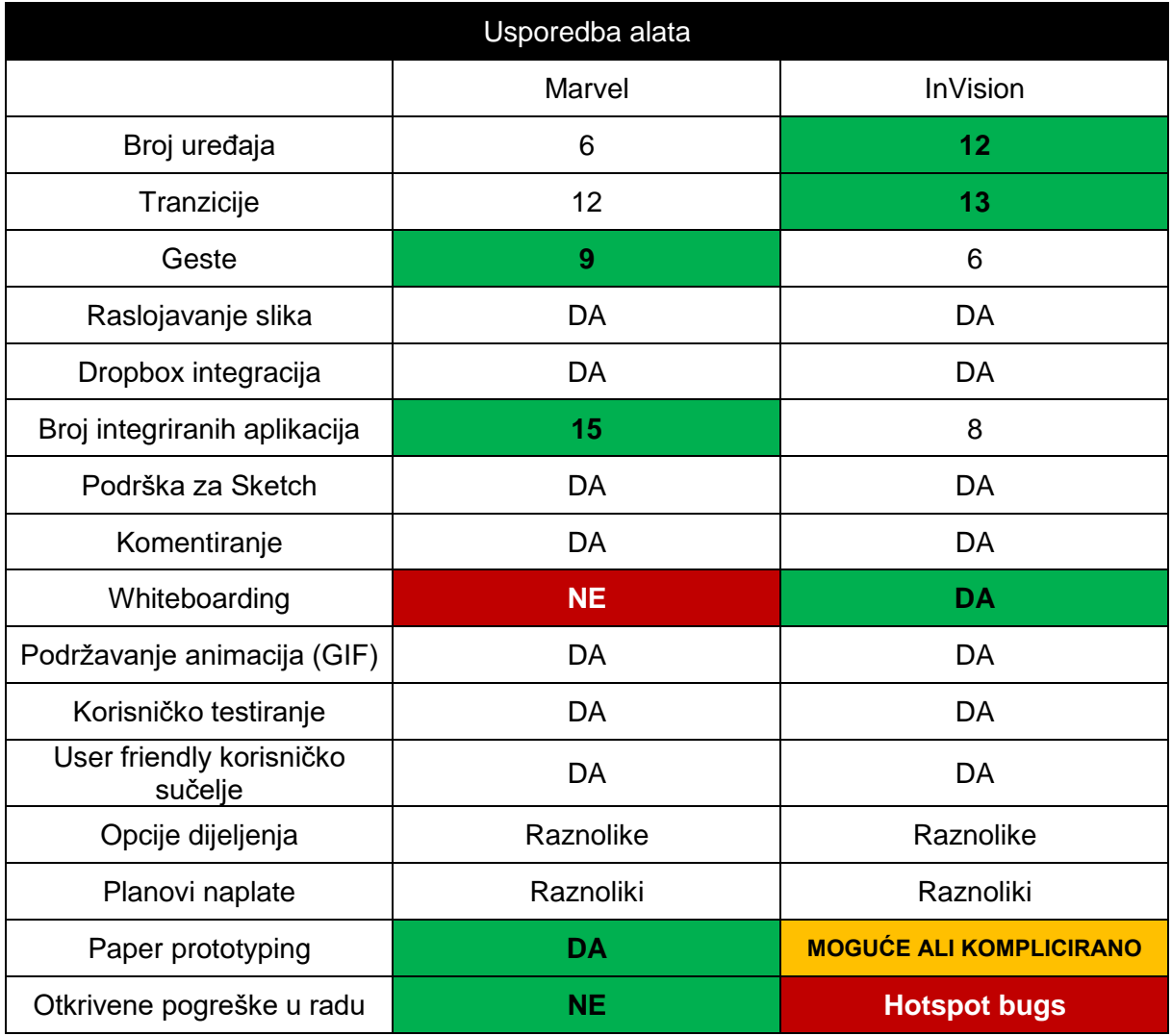

<span id="page-41-1"></span>Tablica 1: Usporedba alata Marvel i InVision (Izvor: Podaci izvučeni sa *Marvel* i *InVision* alata, 2018.)

Što se tiče broj uređaja, oba alata podržavaju modele poput *Website/TV, iPhone 5, iPhone 8, iPhone X, iPad, Android* i *Apple Watch* dok InVision nudi još par specifičnih modela kod android uređaja, android tableta te android pametnih satova. Oba alata nude prikaz uređaja u vertikalnom i horizontalnom položaju.

Alati nude sličan broj tranzicija zaslona prilikom navigacije sa jednog na drugi, te tu nema neke velike razlike. Podržavaju standardne geste, odnosno načine interakcije sa aplikacijom s tim da Marvel tu nudi nešto više opcija.

Obje aplikacije podražavaju raslojavanje slika (*eng. image layering)* te su integrirane sa Dropbox servisom, koji je danas jako zastupljen u svijetu kada govorimo o pohrani podataka u oblake.

Kada dolazi do integracije sa ostalim servisima i alatima koji se koriste u svrhu izrade i dizajna aplikacija, tu prednjači Marvel jer omogućuje integraciju sa duplo više alata i servisa. Oba alata podržavaju integraciju sa **Sketch** alatom, koji je danas jedan od najpopularnijih i vodećih alata za dizajn sučelja aplikacija, no dostupan je samo za macOS operacijske sustave.

Super stvar koju InVision omogućuje za razliku od Marvela je prethodno već spomenuta mogućnost *whiteboarding-a* gdje korisnici mogu samostalno sa mišem šarati po bijelom ekranu između slika zaslona aplikacije, crtajući strijelice i označavajući na stvari koje zahtijevaju pažnju. Oba alata također podržavaju animacije (GIF) na svojim zaslonima, te omogućuju korisničko testiranje izrađenih prototipa putem mobilnih aplikacija.

Kako se radi o ponajboljim alatima na tržištu, ne čudi da oboje odlikuju oku ugodnim i korisniku prilagođenim korisničkim sučeljima na kojim se vrlo jednostavno snaći prilikom rada. Alati imaju raznolike opcije dijeljenja i ugradnje prototipa na druge stranice kao i razne planove naplaćivanja u kojima svatko može pronaći odgovarajuću tarifu po pristojnoj cijeni.

Još jedna posebno bitna značajka je "prototipiranje na papiru" *(eng. paper prototyping).* Ukoliko je započeto dizajniranje zaslona na papiru, moguće je korištenje Marvel – ove aplikacije za iPad, iPhone ili Android kako bi se skice pretvorile u prototipe već putem fotografiranja. Tehnički, ovo je moguće napraviti i kod InVision alata, samo što bi prvo bilo potrebno fotografije prebaciti na osobno računalo, te prenijeti ih u alat kako bi ih on obradio i pripremio za korištenje. Marvel ovo pojednostavnjuje korištenjem aplikacije.

Prilikom korištenja Marvel alata nisu ustanovljene nikakve pogreške u radu, dok kod rada u InVision alatu, povremeno bi se događalo da postavljena aktivna područja nestanu, te prilikom izrade novih da se pojave preklapanja na tom mjestu.

## **8. Zaključak**

<span id="page-43-0"></span>U ovom završnom radu ukratko su objašnjeni neki pojmovi koji se tiču izrade prototipa aplikacija, te je izrada prototipa provedena kroz dva različita alata, istražujući njihove mogućnosti i sami princip rada. Kako bi se što više vremena provelo u alatu, osim da se besciljno klikće po opcijama i funkcijama koje nude, izrada prototipa je provedena na osobno osmišljenoj aplikaciji.

Nakon izrade prototipa aplikacija u oba alata, oni su uspoređeni kroz niz kriterija, te su alati dali slične rezultate. Kao što je već i prethodno spomenuto, radi se o dva alata koja su vrlo popularna na tržištu, te stoga ta činjenica ni ne čudi, no ipak postoje razlike.

Marvel je pokazao jednostavne i intuitivne kontrole za rad, omogućuje *povuci i spusti*  kontrole za dizajn zaslona aplikacije od nule te nema previše nepotrebnih funkcionalnosti koje ga čine izvrsnim alatom i za korisnike koji su novi u ovom području.

S druge strane, InVision nudi mnogo impresivnih značajki za suradnju ljudi unutar timova, te nudi i mogućnost *bijele ploče* koja je vrlo simpatična za korištenje te korisna kod suradnje članova tima u stvarnom vremenu. Oba alata nude zvukovni razgovor *(eng. audio chat)* no InVision ide i korak dalje te nudi i video razgovore *(eng. video chat)*, što je lijepa opcija za imati u alatu, ali i poprilično nepotrebna za većinu timova.

Dok Marvel nudi dizajnerima da spreme i sortiraju izrađene prototipe unutar foldera, InVision i tu ide korak dalje te nudi dizajnerima da dodijele statuse projektima i pošalju obavijest članovima tima kada dođe do promjene statusa. InVision nudi i značajku praćenja promjena rada, koja pomaže korisnicima da dodjeljuju zadatke i prate promjene na projektu. Ovo je jako korisno kod timova koji nemaju već organiziran postojeći plan praćenja promjena kod rada.

I dok oba alata imaju različite elemente koje mi se jako sviđaju, nekako na kraju bih rezolutno rekao da InVision nudi veliki broj značajki za suradnju unutar timova koje velika većina korisnika neće iskoristiti ni ne trebaju, te iz razloga što timovi često unaprijed i imaju već neki alata poput GitHub – a na kojem već prate i upravljaju promjenama u radu. Tu Marvel ispada kao pravi alat koji radi ravnotežu između toga da nije ni pretjerano složen za korištenje a ni prejednostavan i oskudan sa mogućnostima koje nudi.

# **9. Popis literature**

- <span id="page-44-0"></span>*1)* C. Melissa Mcclendon, Larry Regot, Gerri Akers*: The Analysis and Prototyping of Effective Graphical User Interfaces,* listopad 1996.
- *2) Blackwell, A. H.; Manar, E., eds. (2015).* "Prototype"*. UXL Encyclopedia of Science (3rd ed.).*
- 3) *Brown, Dan M. (2011). Communicating Design: Developing Web Site Documentation for Design and Planning (2. izd.)*
- 4) *Garrett, Jesse James (2010). The Elements of User Experience: User-Centered Design for the Web and Beyond*

Korišteni alati:

- 1) Balsamiq Studios, LLC (2018). *Balsamiq Muckups 3* [alat za izradu skica] <https://balsamiq.com/>
- 2) Marvel Prototyping Ltd. (2018). *Marvel* [alat za izradu prototipa i skica] <https://marvelapp.com/>
- 3) InVisionApp Inc. (2018). *InVision* [alat za izradu prototipa] <https://www.invisionapp.com/>
- 4) Skillbrains (2018). *Lightshot* [alat za izradu snimki zaslona] <https://app.prntscr.com/bs/>
- 5) Adobe Systems Inc. (2018). *Adobe Photoshop CC* [alat za manipulaciju slikama] <https://www.adobe.com/products/photoshop.html>
- 6) Screencast-O-Matic Company (2018). *Screencast-O-Matic* [alat za izradu video snimki zaslona] <https://screencast-o-matic.com/>

# <span id="page-45-0"></span>10. Popis slika i video materijala

Popis slika treba biti izrađen po uzoru na indeksirani sadržaj, te upućivati na broj stranice na kojoj se slika može pronaći.

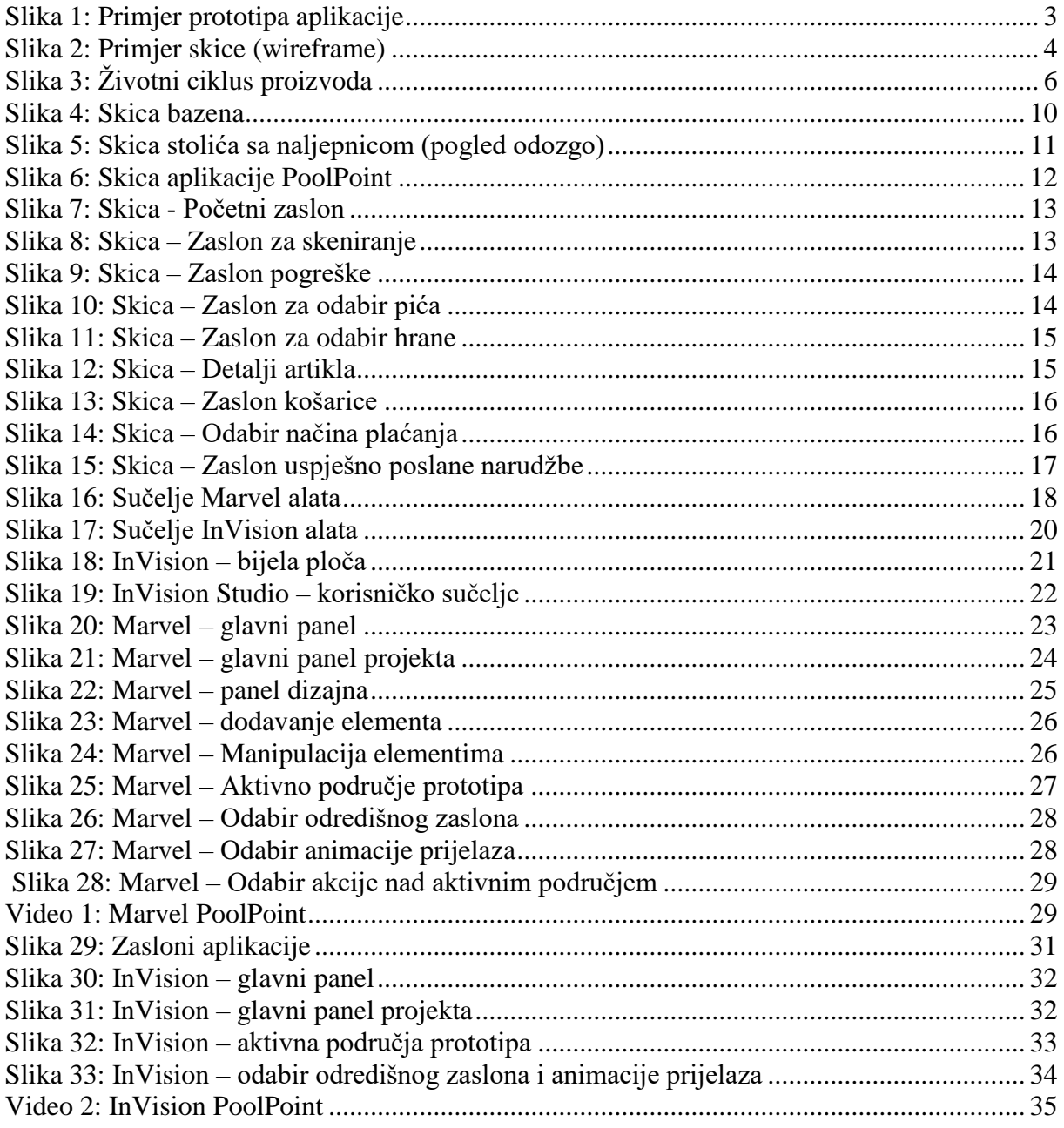

# <span id="page-46-0"></span>**11. Popis tablica**

Popis tablica treba biti izrađen po uzoru na indeksirani sadržaj, te upućivati na broj stranice na kojoj se tablica može pronaći.

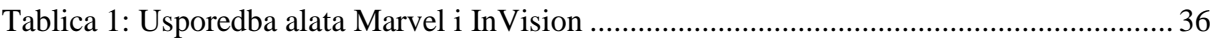